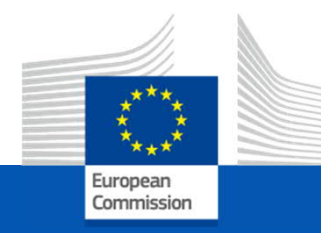

# REGISTRIERTER AUSFÜHRER Anleitung zum

REX - Spezifisches Trader Portal (REX-STP)

## Übersicht über das IT-System für registrierte **Exporteure**

Das REX IT-System besteht aus:

- **REX Spezifische Trader Portal Komponente (REX-STP)** ermöglicht es EU-Wirtschaftsbeteiligen (EO), ihren Antrag auf Registrierung oder ihre Änderungsanträge als REX über das EU Generic Trader Portal (EU GTP) elektronisch an des REX-MS zu übermitteln
- **REX Management Komponenten (REX-MS)** Funktionen zur Verwaltung von REX-Registrierungen der Mitgliedstaaten (MS)
	- REX-MS (Back-Office) = zentrales REX-System der EU für die MS
- **REX Publikations- und Verbreitungs- Komponente** Alle in REX erfassten Informationen sind über das Internet auf der Europa.eu Website im Modul DDS2-EO verfügbar
	- ▶ REX number validation: https://ec.europa.eu/taxation\_customs/dds2/eos/rex\_validation.jsp

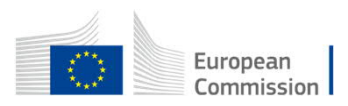

## Übersicht über das REX - IT-System

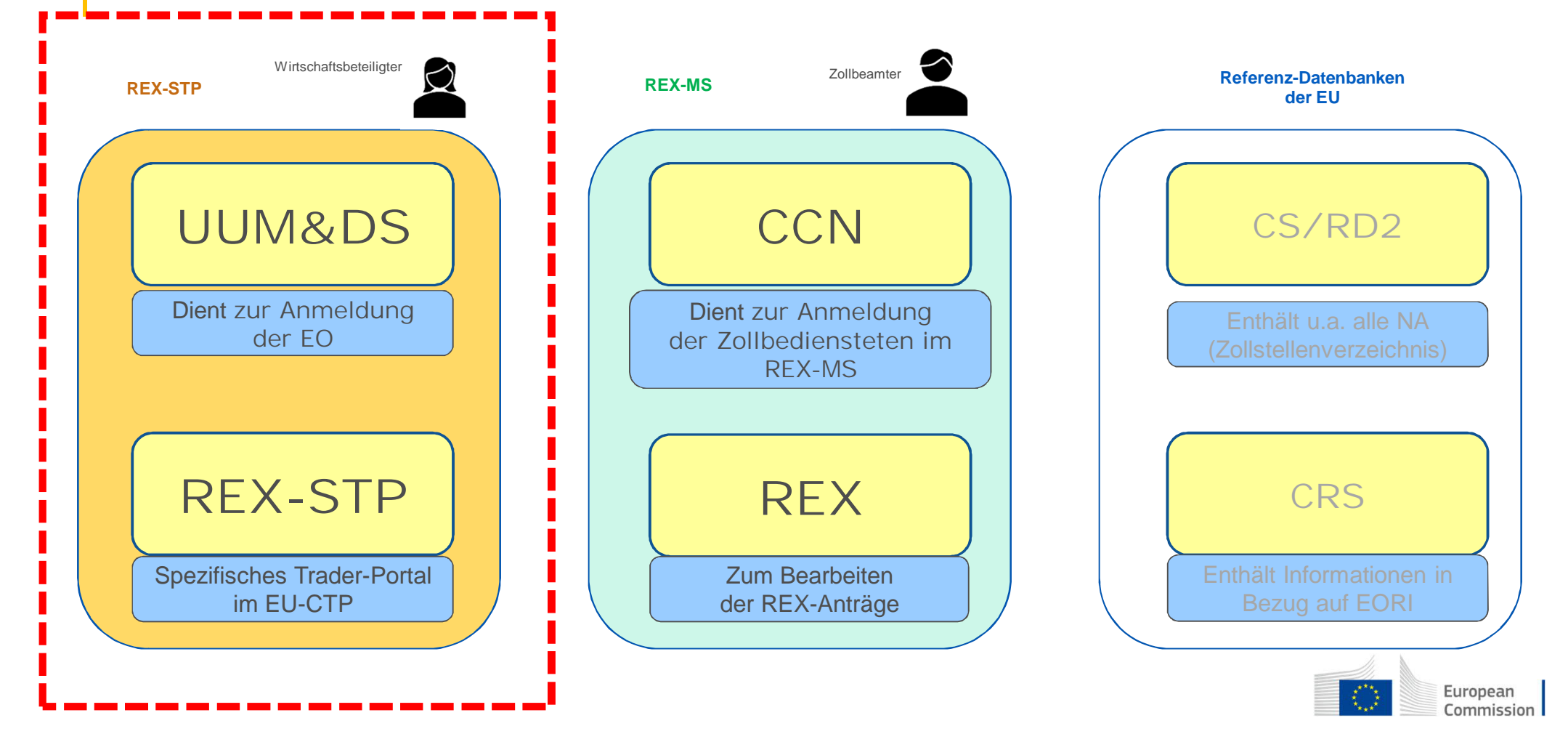

#### Übersicht über das REX - IT-System ab Februar 2021

25 MitgliedsstaatenCOM-Benutzer Wirtschaftsbeteiligter UUM&DS **CCN** CS/RD2 EU Customs Trader Portal für EU-EO **Mitteilungen** Referenzdaten REX-spezifisches Trader-Portal senden Benutzerob erfläche **DDS** Benutzeroberfläche Antrage für REX Registrierung Daten übermitteln online verfügbar REX-Verwaltung | | | Berichte **ES REX CRS** module **CCN** Veröffentlichung EO/Registrierungsinformationen **FR REX** module ES/FR REX-Modul für NAs nationales 4  $\overrightarrow{z}$ European (REX-MS = Backoffice) REX-System Commission

# REX-STP Hauptakteure

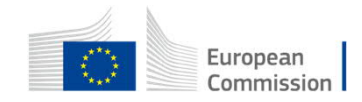

## REX STP Hauptakteure

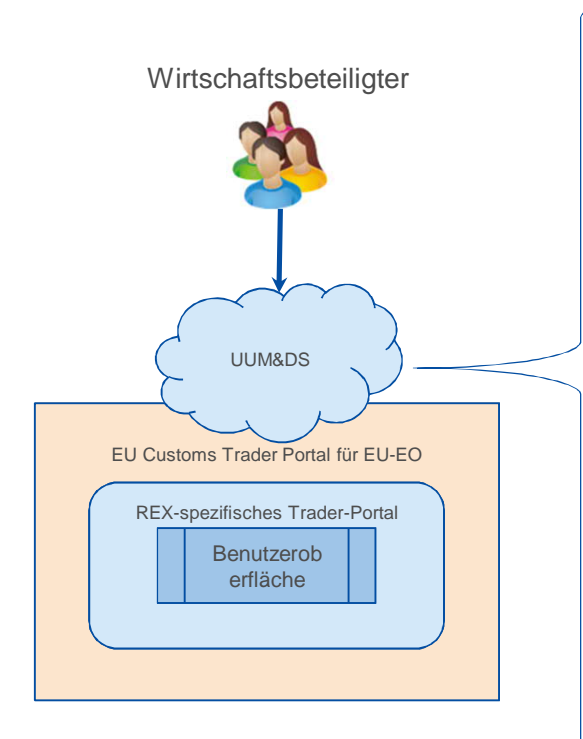

#### Woher kommst du?

- Land, in dem die Authentifizierung erfolgen soll (MS)
- Akteursauswahl
- Vertretung
- GDPR-Einwilligung

#### UUM&DS

- Benutzeranmeldeinformationen:
- Bezeichner
- Passwort oder elektronisches Zertifikat

#### REX STP Benutzeroberfläche

• Berechtigungen abhängig vom UUM&DS-Profil bzw. Festlegung durch USP-Admin des jeweiligen EO

**Zugang in Österreich über das USP – siehe nächste Folie + Anwendungshilfe**

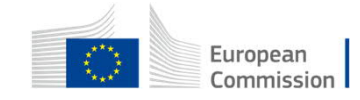

## REX STP Hauptakteure

Waharlomman Ci

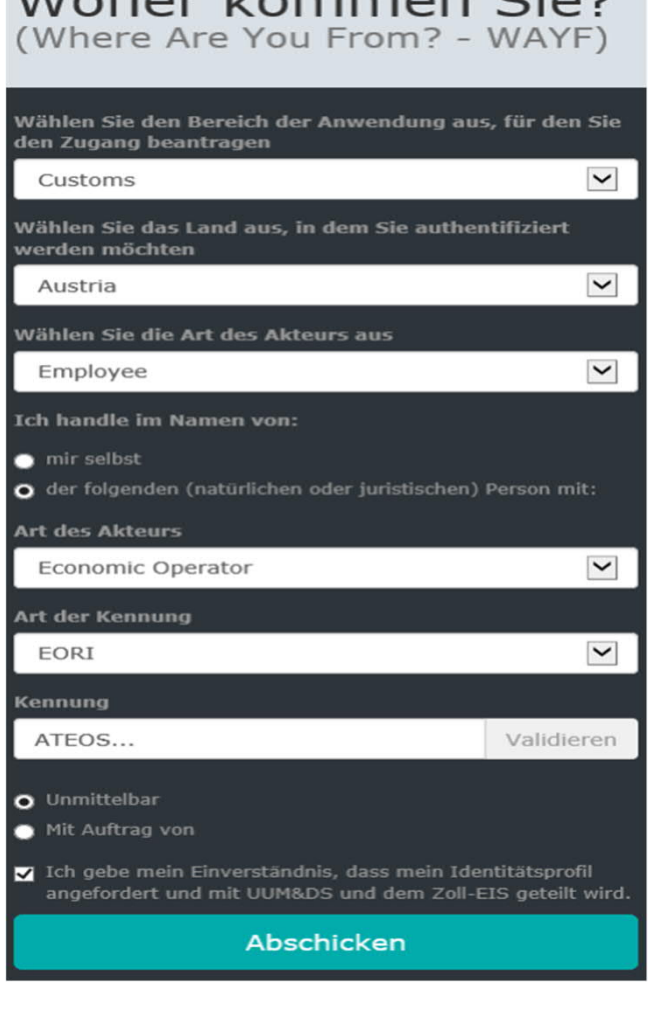

#### Benutzerauthentifizierung über das USP

#### *Eine*

*Anwendungshilfe für Wirtschaftsbeteiligte zum Einstieg in das REX-Trader Portal der EU via Unternehmensserviceportal zur Bearbeitung der Anträge iZm dem Registrierten Ausführer (REX)*

steht auf der BMF-Homepage des BMF unter *Themen / Zoll / Für Unternehmen / Ursprung und Präferenzen / Registrierter Ausführer (REX)* Zur Verfügung

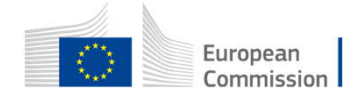

7

# EU – Customs Trader Portal EU-CTP Übersicht

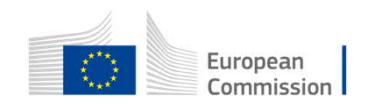

## EU – CTP / Dashboard

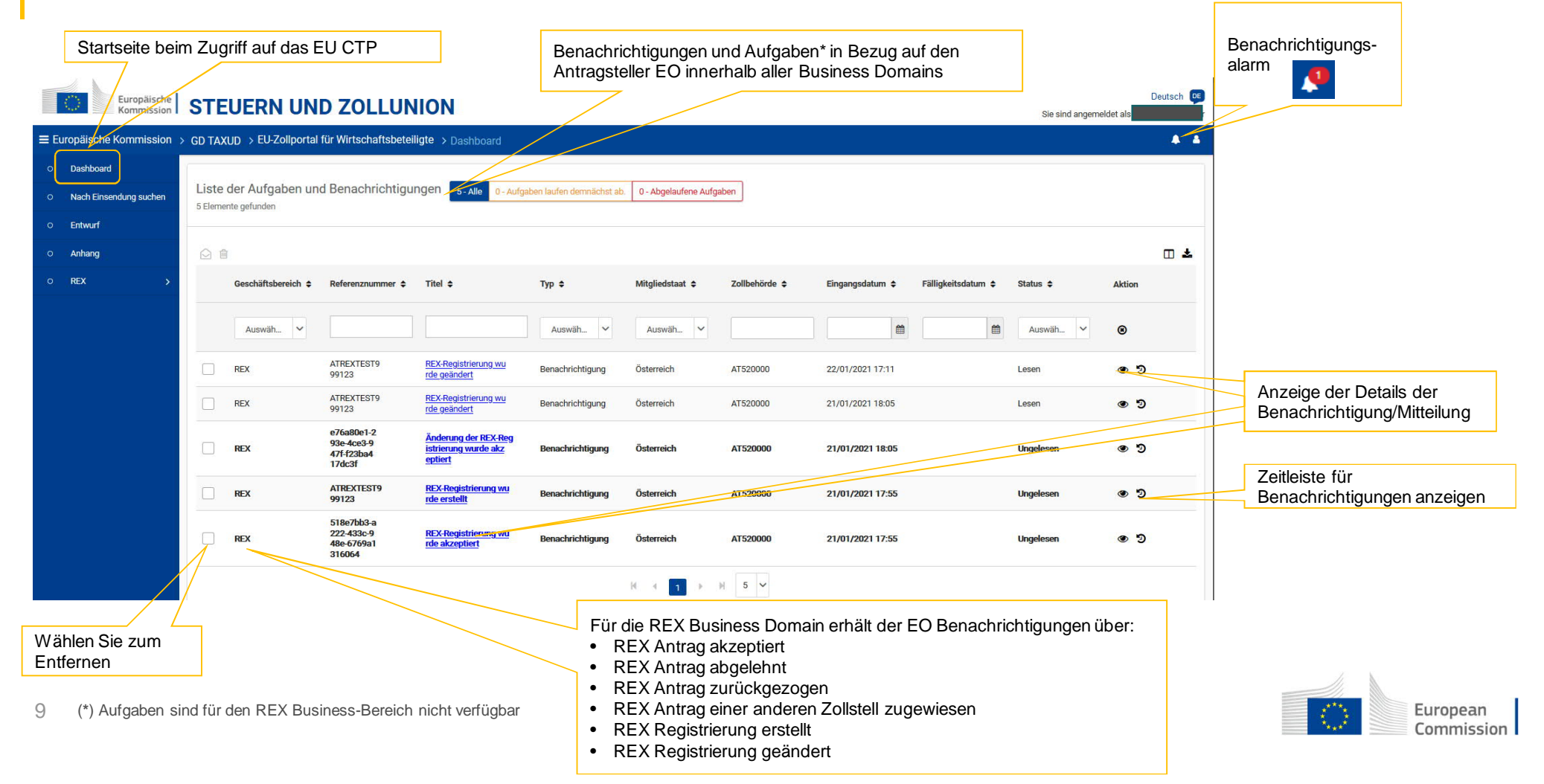

## EU – CTP / Suche nach Einsendungen

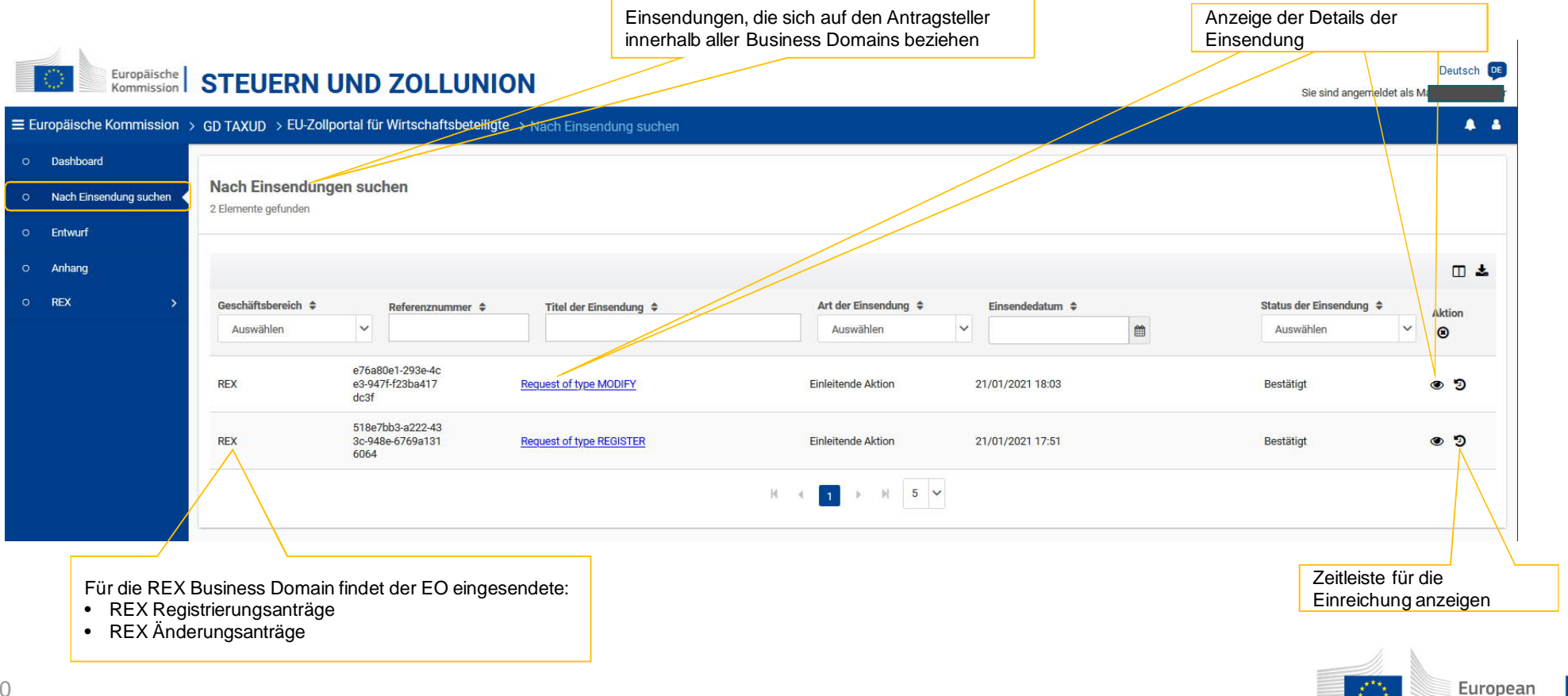

Commission

## EU – CTP / Einstellungen

#### **STEUERN UND ZOLLUNION**

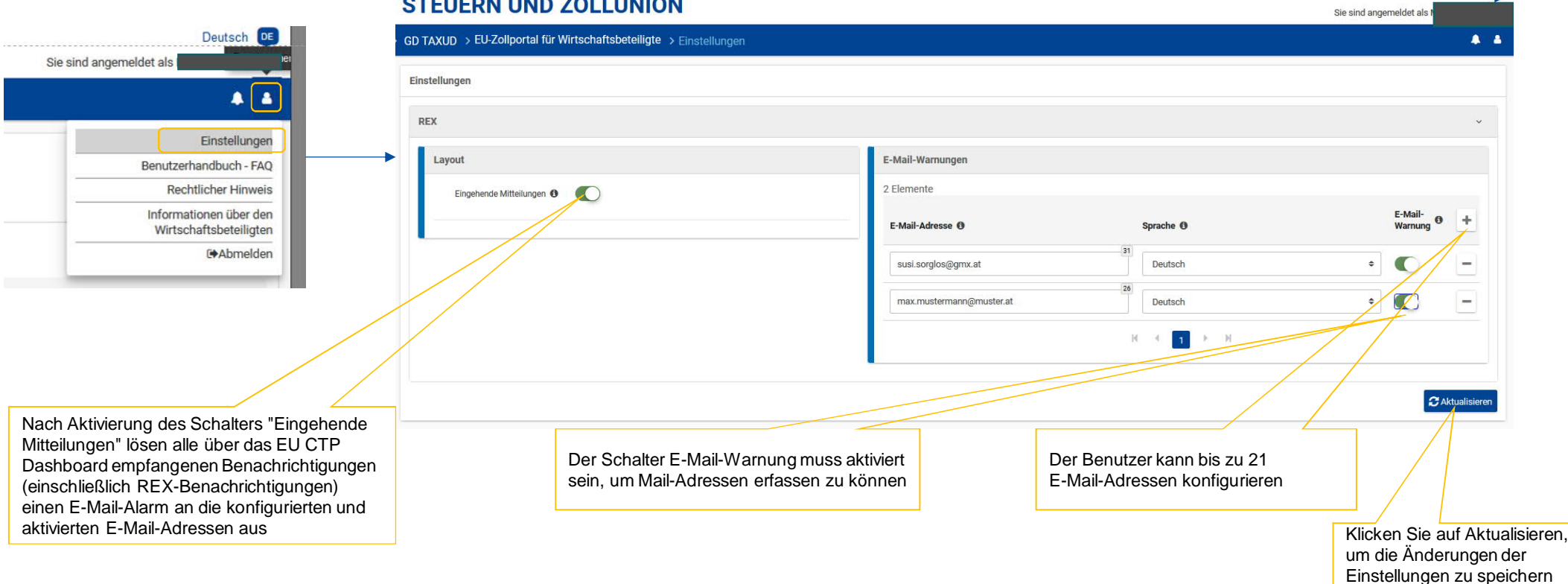

Deutsch DE

 $\boldsymbol{y}^{*}_{k}$ 

European Commission

## EU – CTP / Entwurf

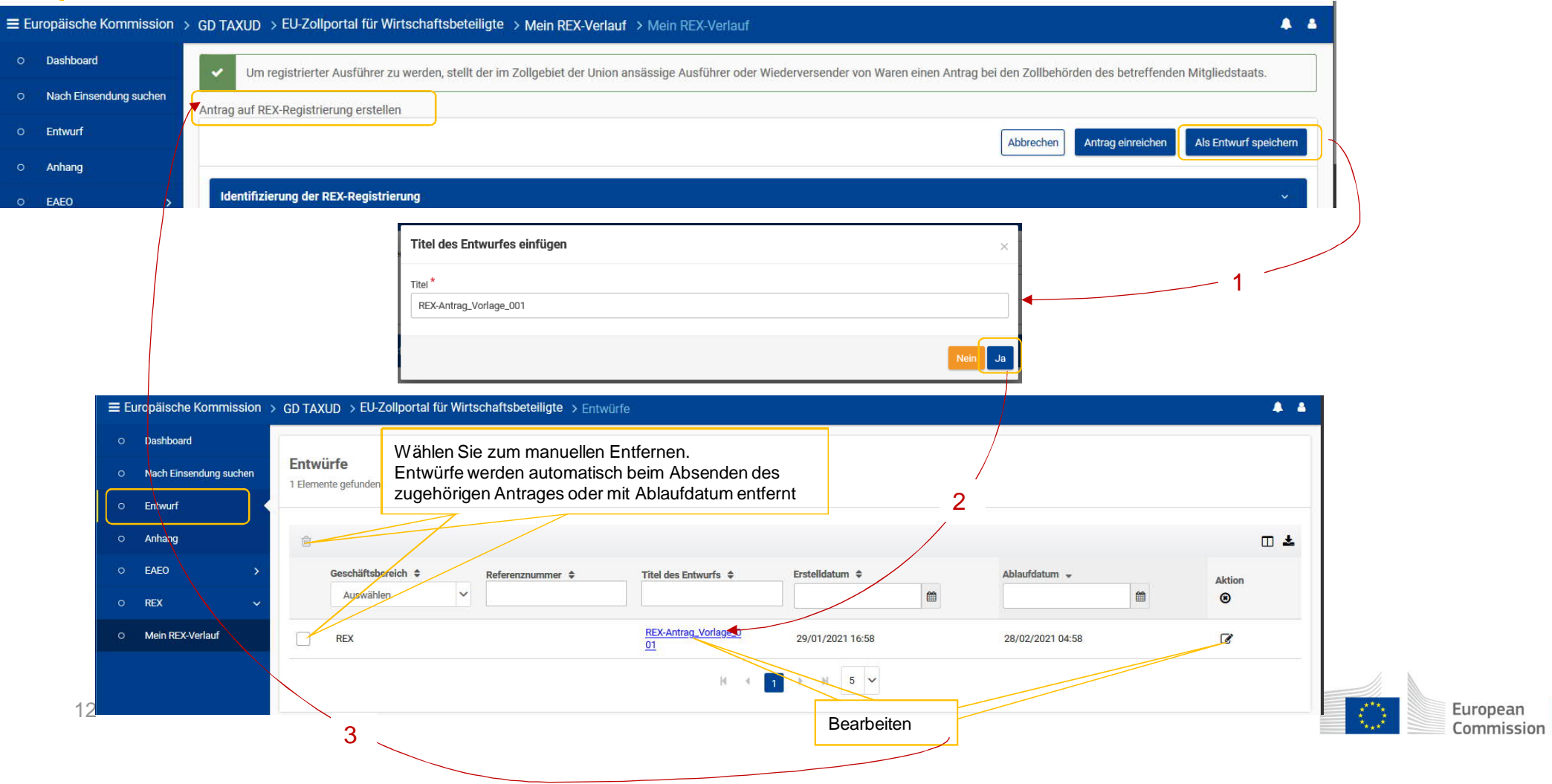

# Anwendungsfall: Erstellen eines REX-Antrages aus dem REX-STP

REX-Spezifisches Trader Portal - Workflow

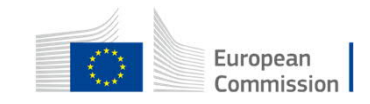

Achtung: Hier wird statt der EORI bzw. Benutzerkennung derzeit eine vom USP automatisierte generierte 6-stellige ID-Nummer des Users angezeigt – hat aber keinen Einlfuss auf die weiteren Funktionalitäten – Fehler sollte Ende Mai 2021 behoben werden

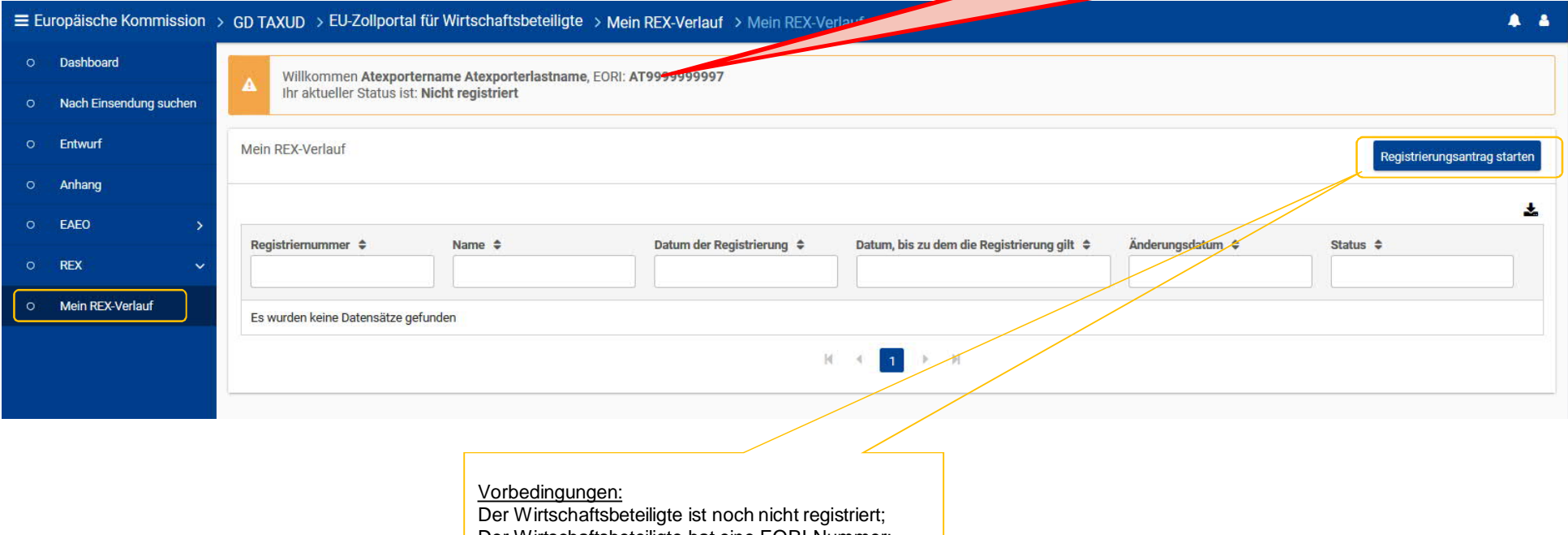

Der Wirtschaftsbeteiligte hat eine EORI-Nummer; Es liegt keine zu bearbeitende Anfrage vor; Angemeldeter Benutzer hat Bearbeiungs-Rechte

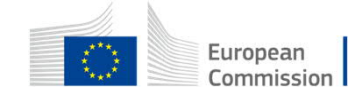

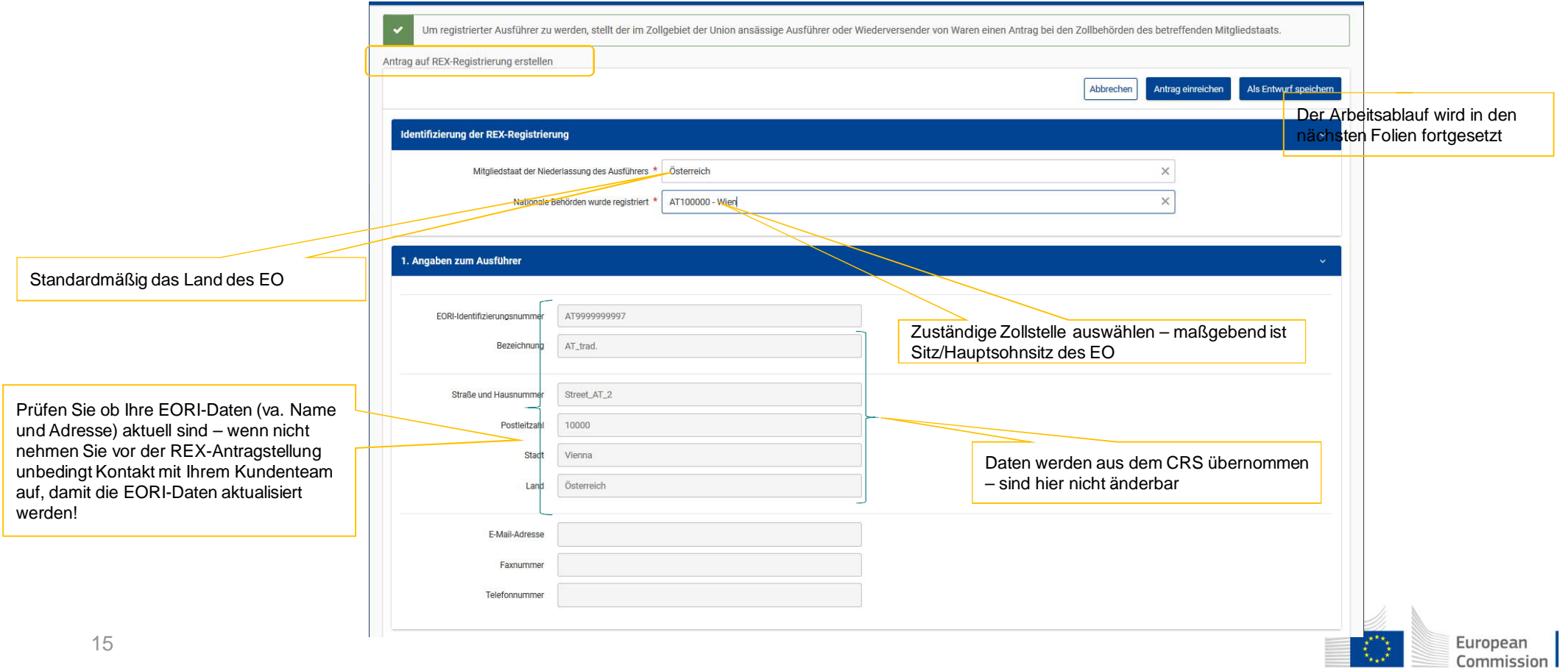

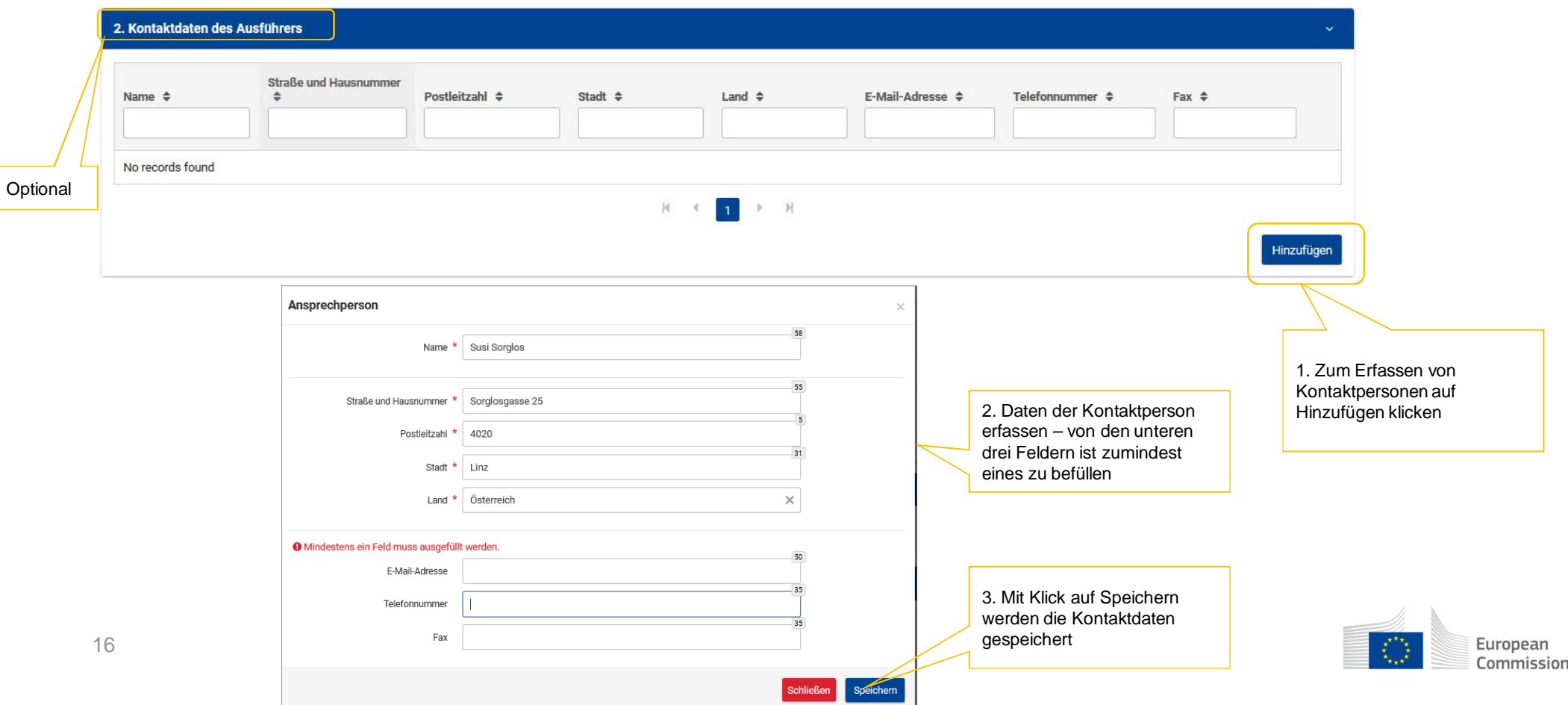

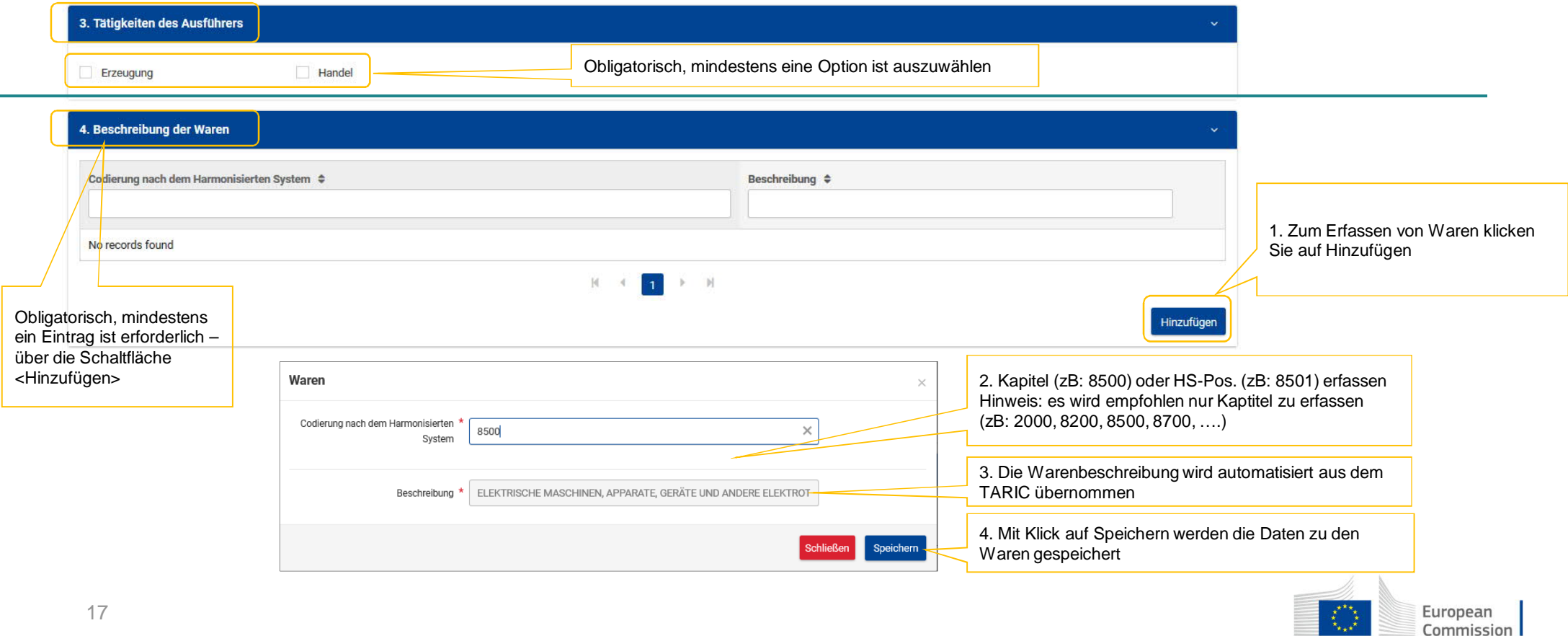

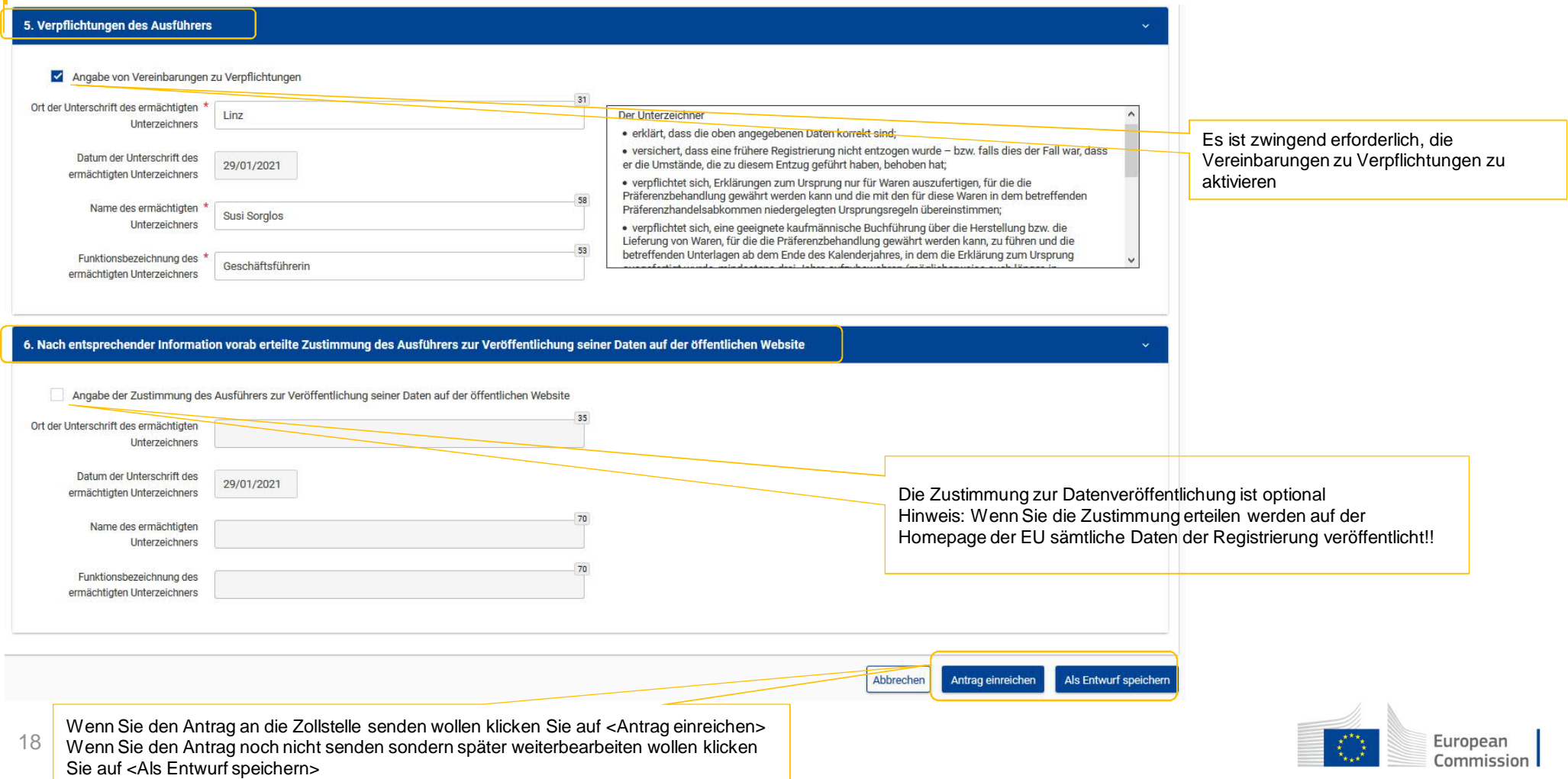

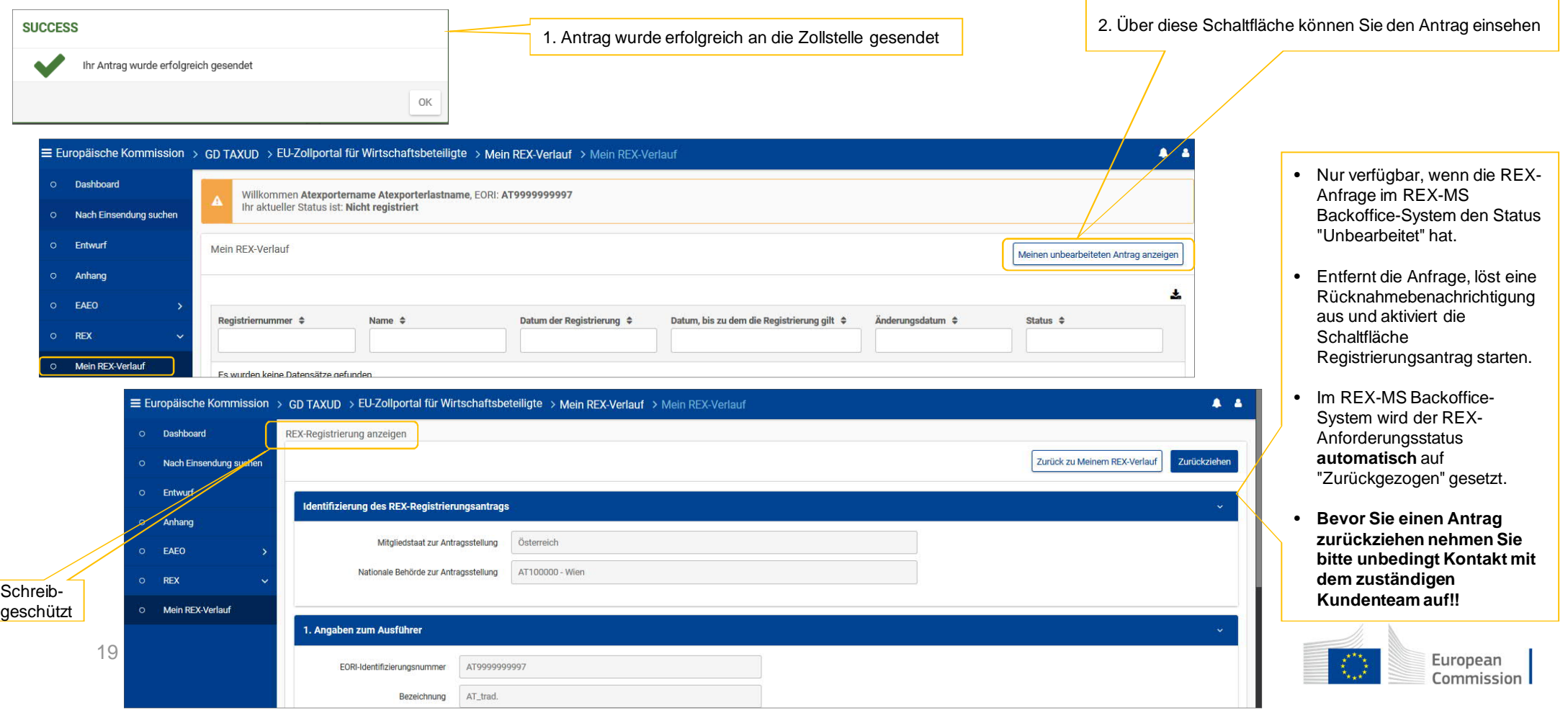

# Anwendungsfall: Erstellen eines REX-Antrages aus dem REX-STP und Bearbeitung im REX-MS (Back-Office)

Business-Workflow zwischen REX-Backoffice und REX-STP

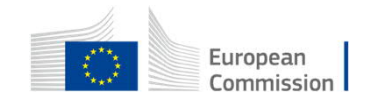

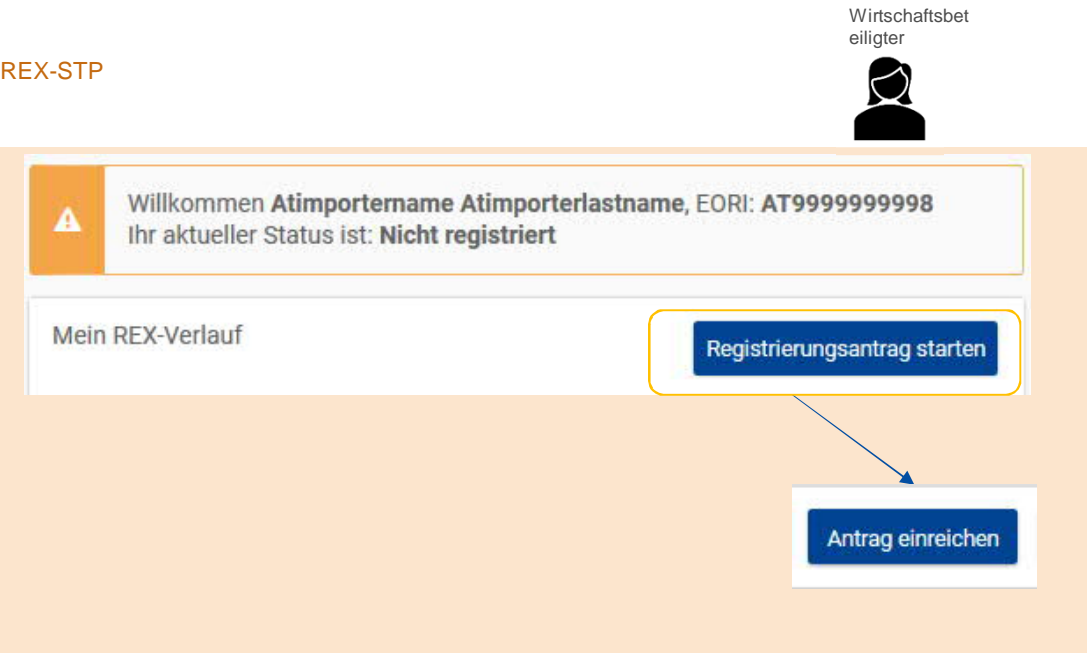

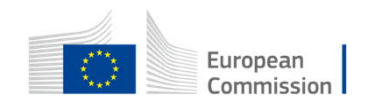

Zollbeamter

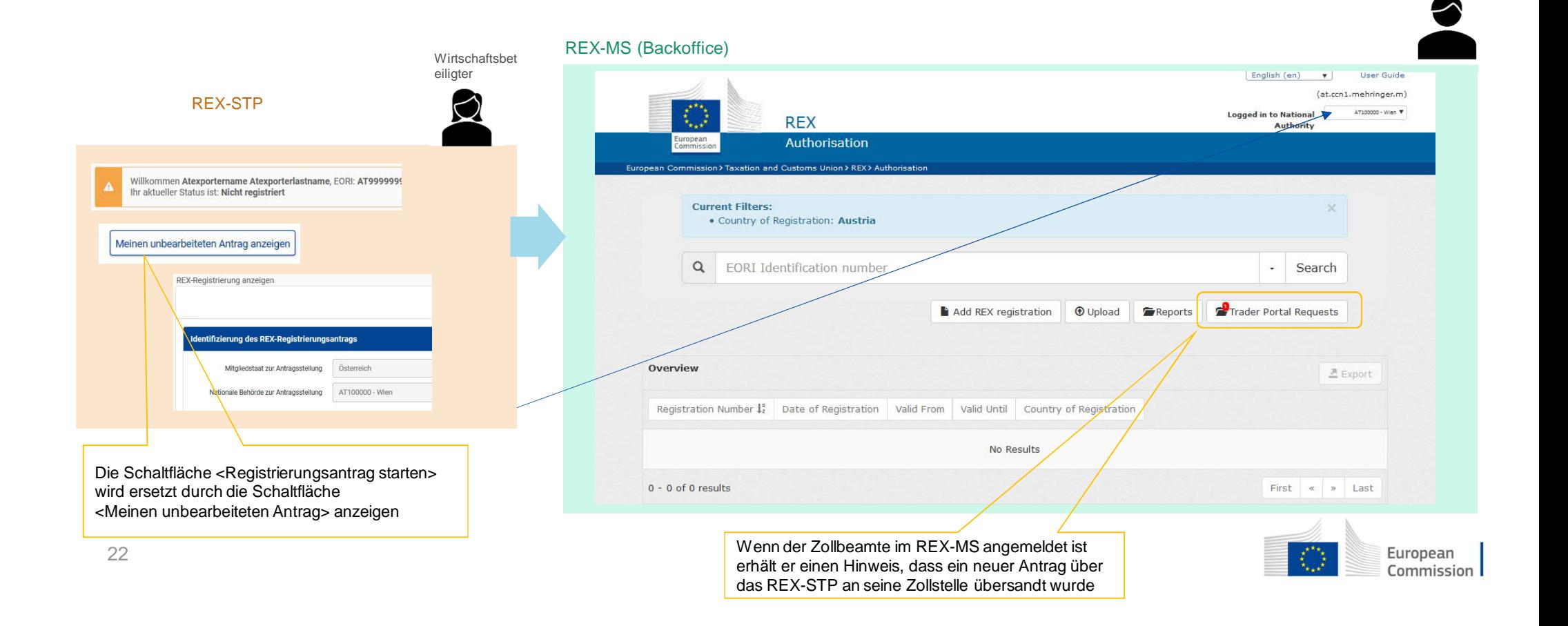

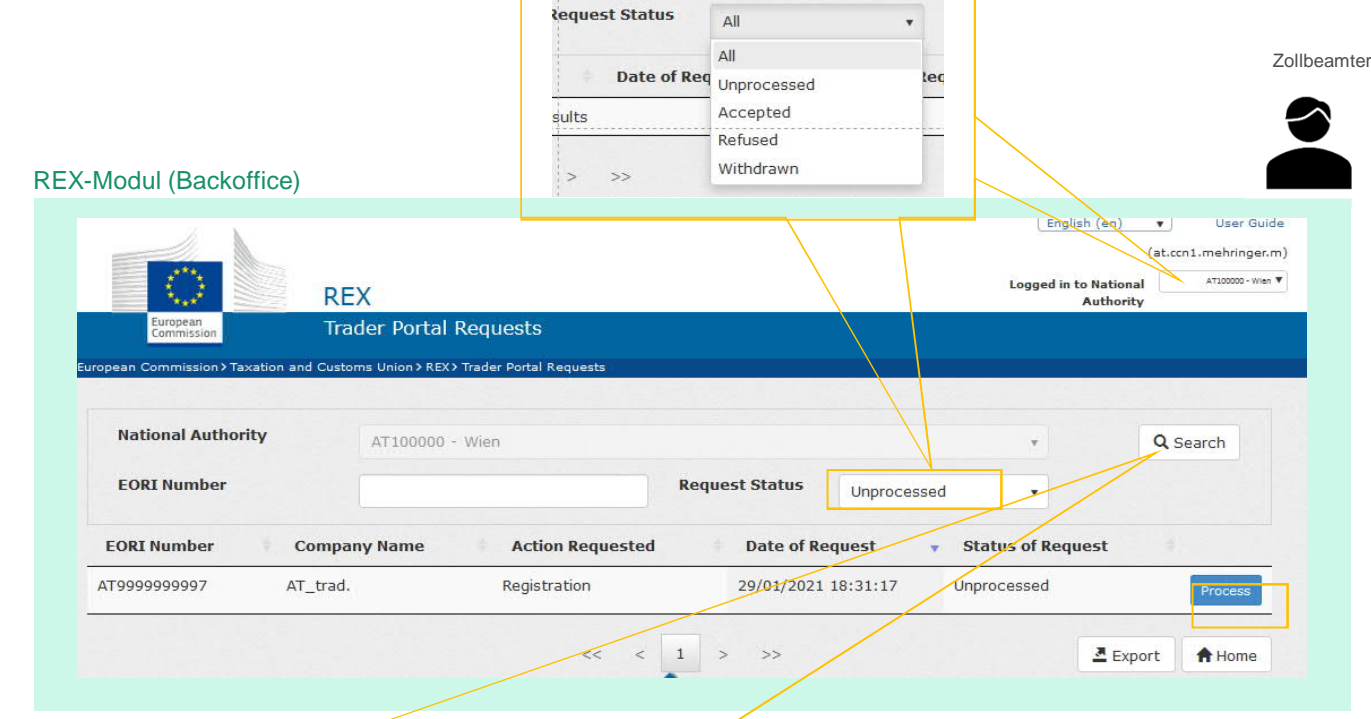

Die Seite zeigt standardmäßig das Suchergebnis für **unbearbeitete** Anträge an, die für die aktuell angemeldete Zollstelle eingelangt sind. Der Filter kann jedoch geändert werden, um Anträge einzusehen, die bei der selben Zollstelle oder einer anderen Zollstelle im jeweiligen MS mit anderem Status als unbearbeitet (unprocessed):

- Angenommen (Accepted)
- Abgelehnt (Refused)
- Zurückgezogen (Withdrawn)
- Alle (All)

23

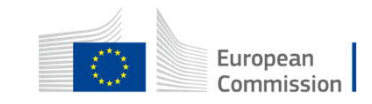

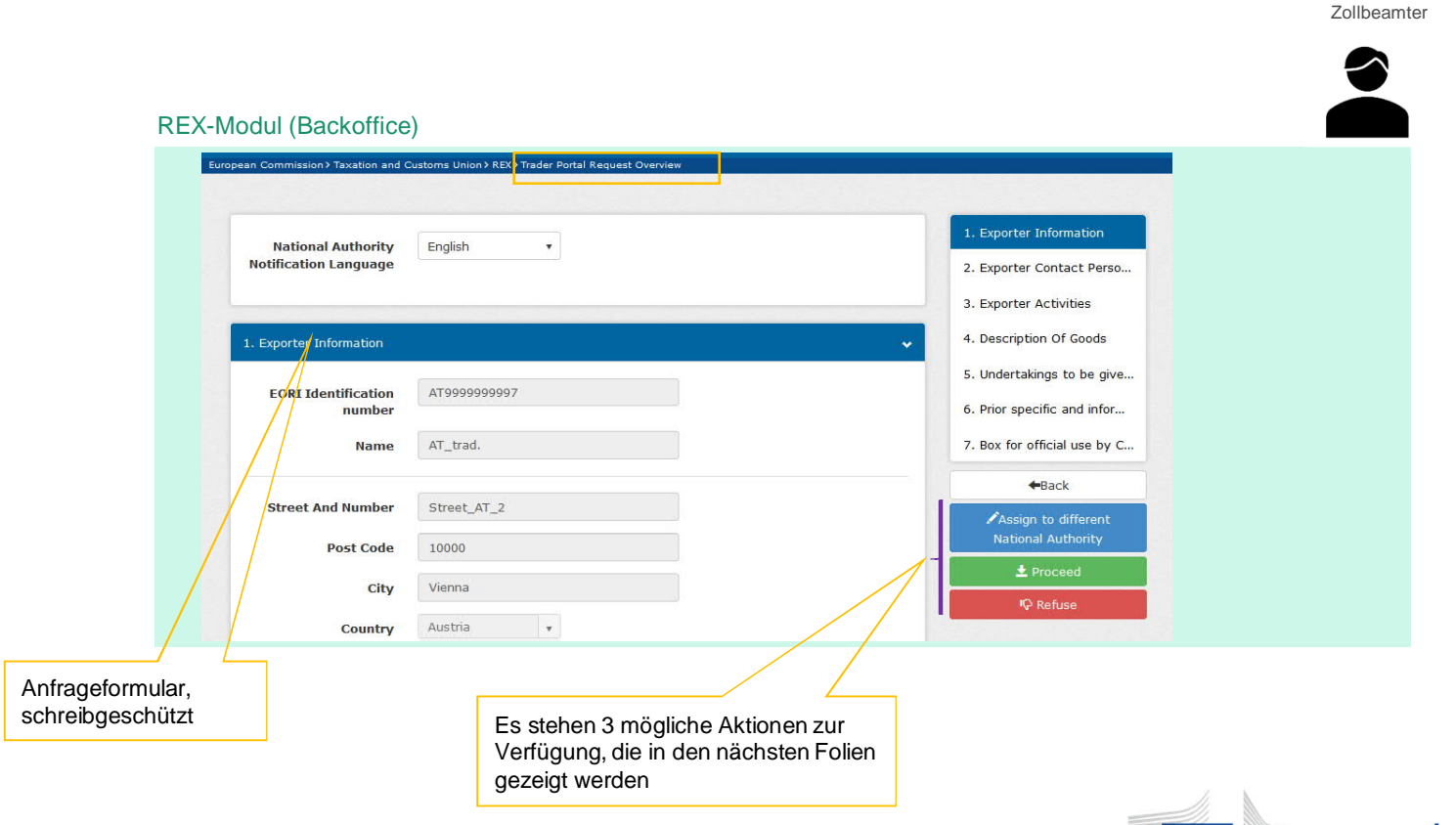

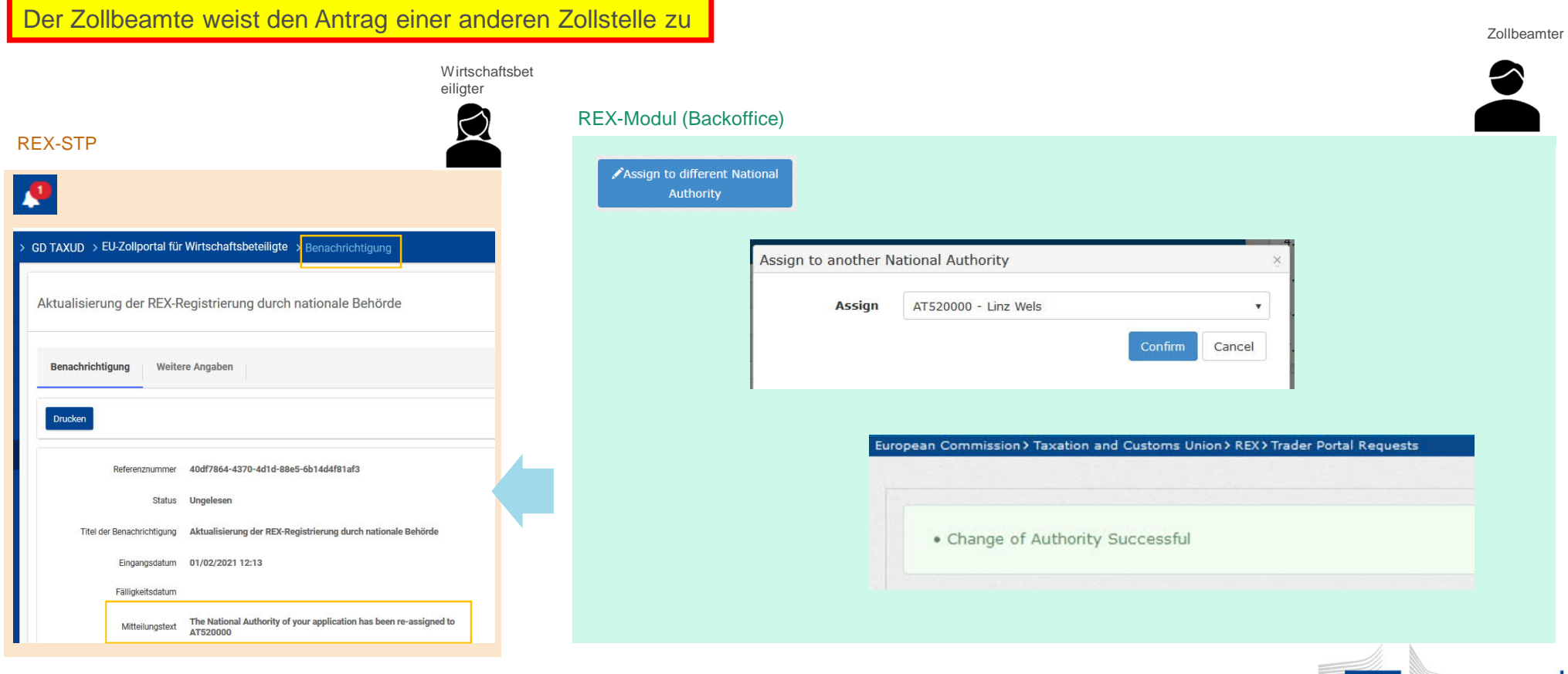

European Commission

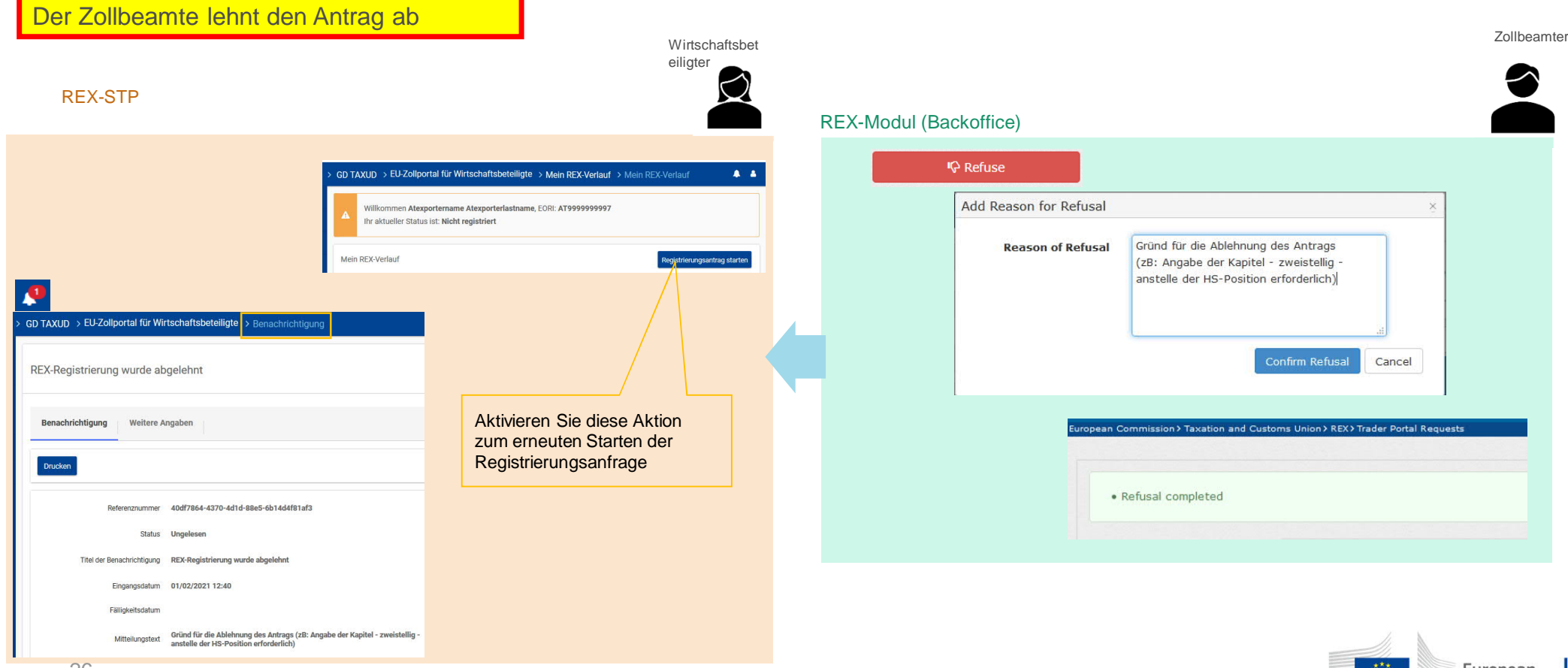

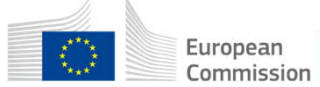

26

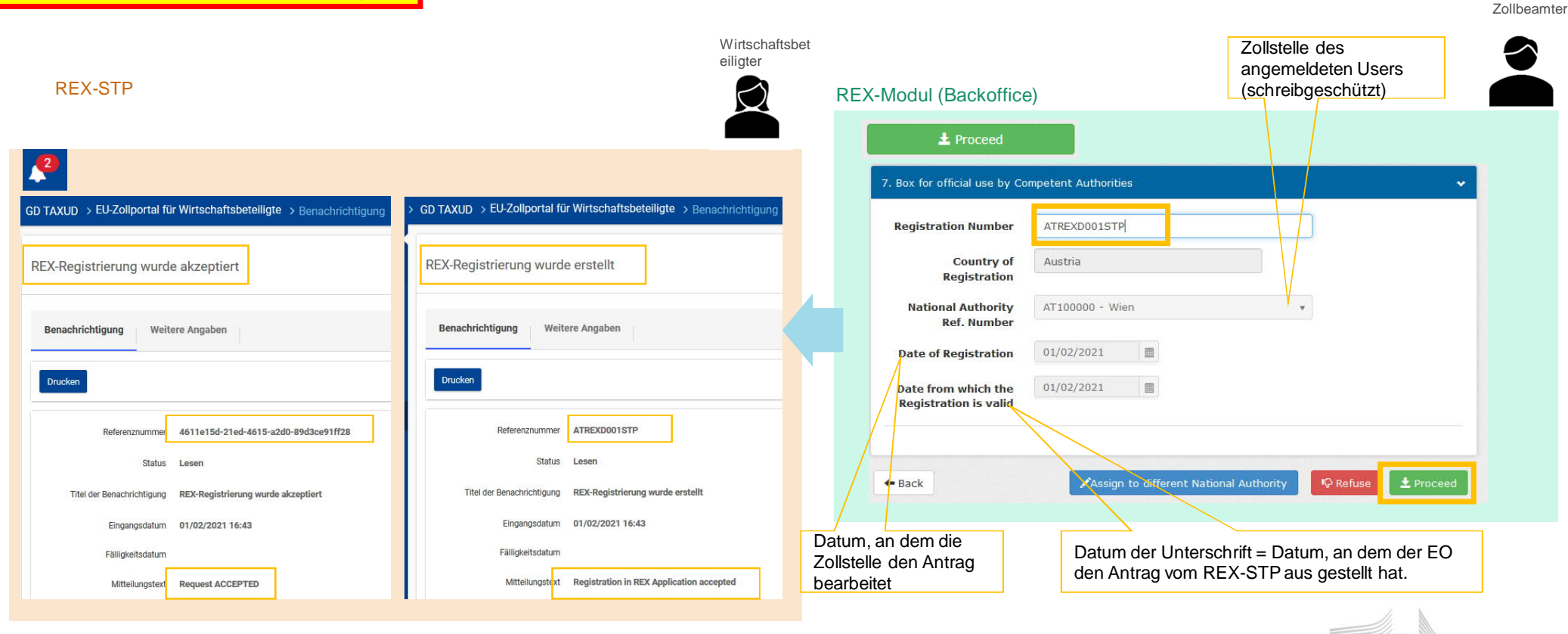

European Commission

27

Der Zollbeamte nimmt den Antrag an

Der Zollbeamte nimmt den Antrag an

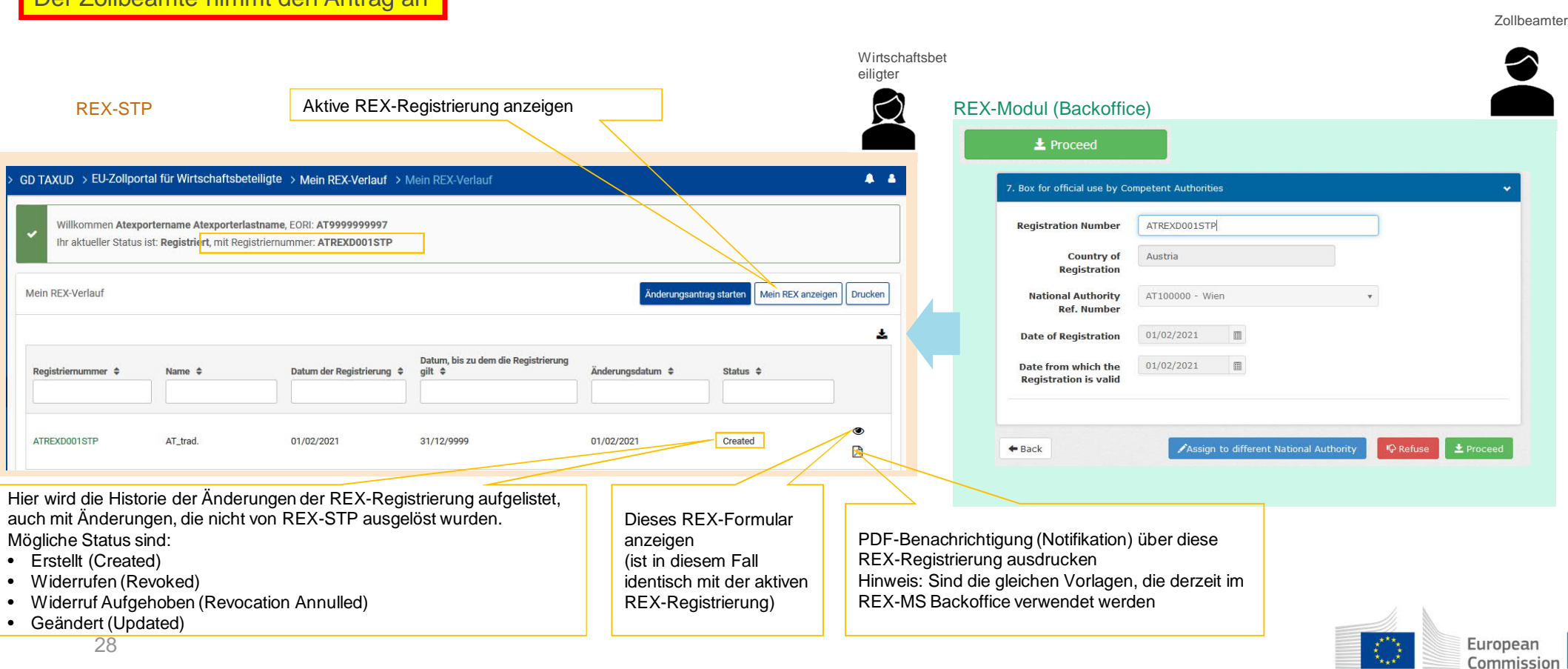

# Anwendungsfall: Einen zurückgewiesenen Antrag korrigieren und neuen Antrag stellen

Business-Workflow zwischen REX-Backoffice und REX-STP

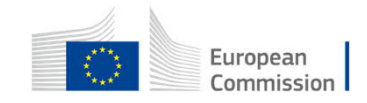

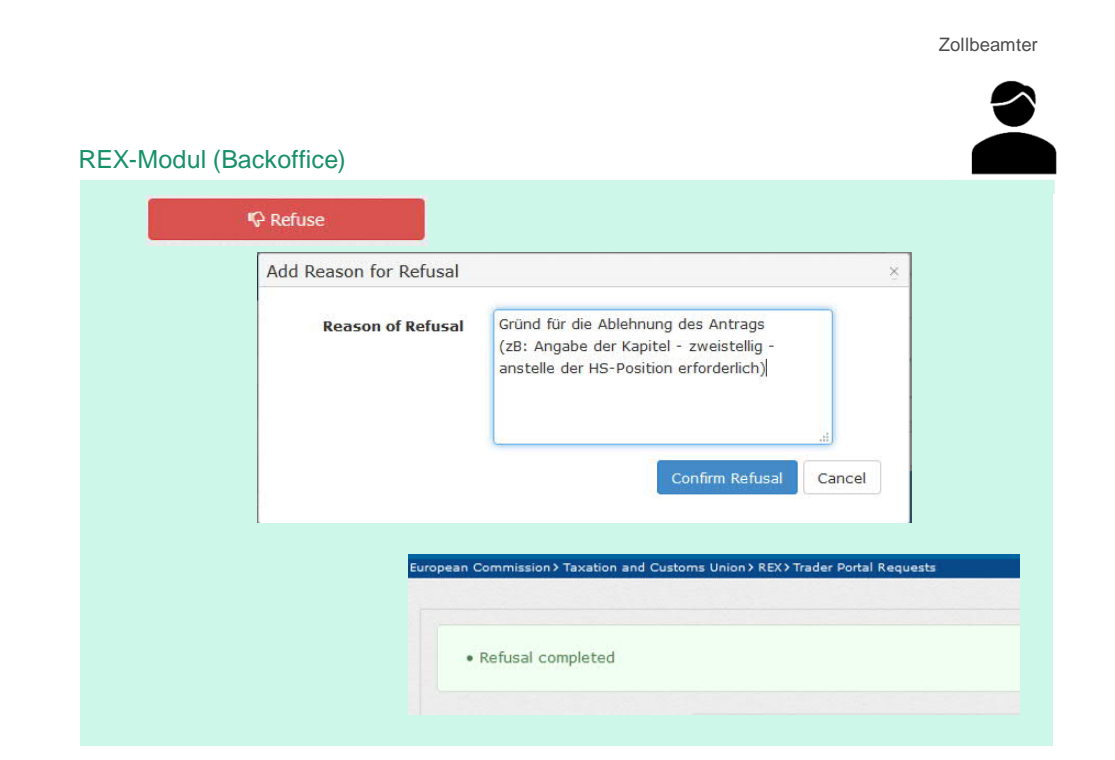

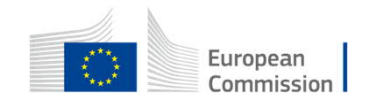

#### Vorbedingungen:

Der Antrag des Wirtschaftsbeteiligten wurde abgelehnt (entweder Registrierungsantrag oder Änderungsantrag)

30

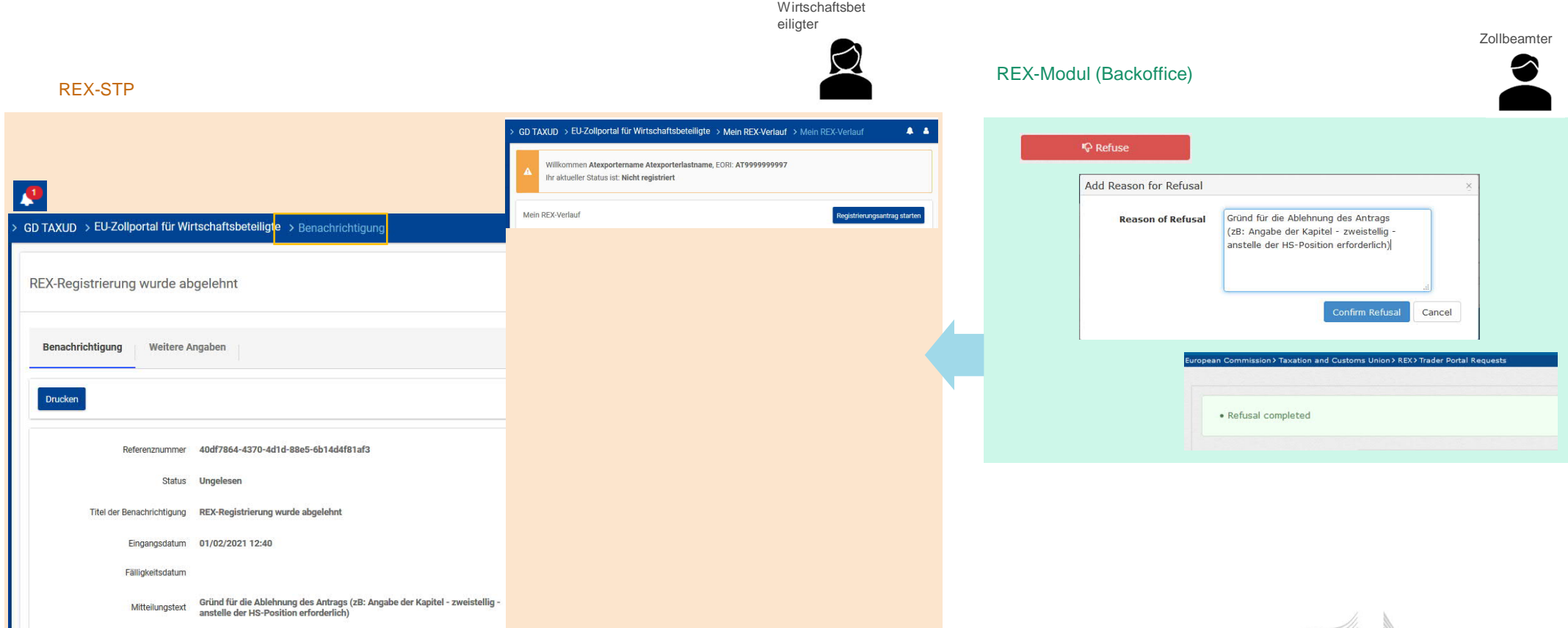

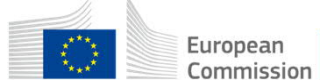

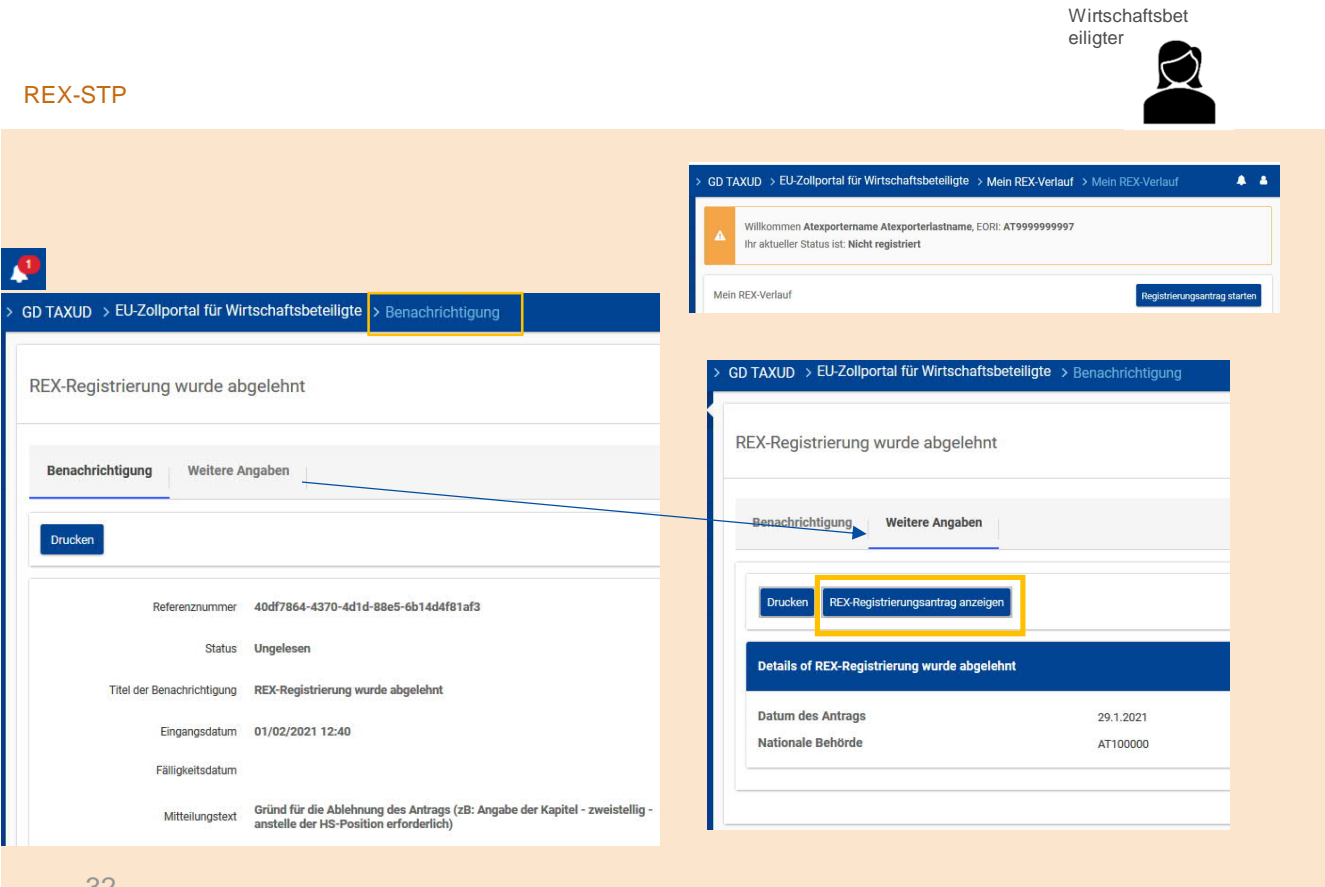

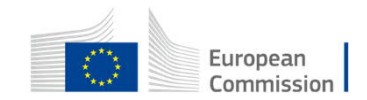

32

eiligter

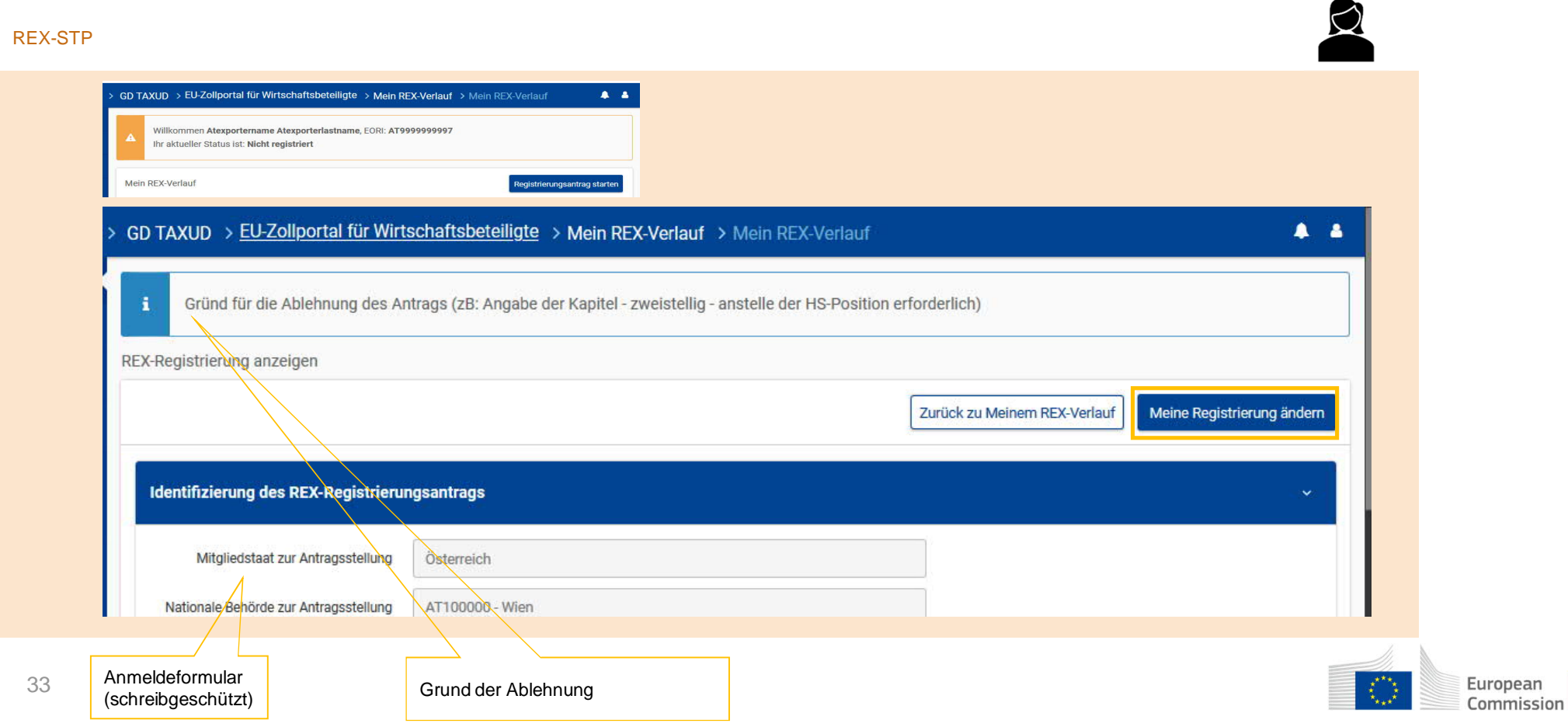

REX-STP

GD TAXUD > EU-Zollportal für Wirtschaftsbeteiligte > Mein REX-Verlauf > Mein REX-Verlauf  $A$ Willkommen Atexportername Atexporterlastname, EORI: AT9999999997 Ihr aktueller Status ist: Nicht registriert Mein REX-Verlauf distrierungsantrag starten REX-Registrierung ändern **SUCCESS** Antrag einreichen Zurück Ihr Antrag wurde erfolgreich gesendet 0K Identifizierung der REX-Registrierung Mitgliedstaat der Niederlassung des Ausführers \* Österreich  $\overline{\mathbf{y}}$ Nationale Behörden wurde registriert \* AT100000 - Wien  $\times$ 1. Angaben zum Ausführer Angaben zum Ausführer aktualisierer EORI-Identifizierungsnummer AT9999999997 Bezeichnung AT\_thad. REX-Formular mit den entsprechenden zu aktualisierenden Elementen editierbar, je nach Art der Aktualisiert die Daten zum 34 Anwendung kann geändere werden: European Antragsteller mit den neuesten Commission • Registrierung: MS, Zollstelle, "Aktualisierung der Box 1" und von Box 2 bis Box 6; CRS-Daten • Änderung: Zollstelle, "Aktualisierung von Box 1" und Boxen 2, 3 und 4.

Wirtschaftsbet eiligter

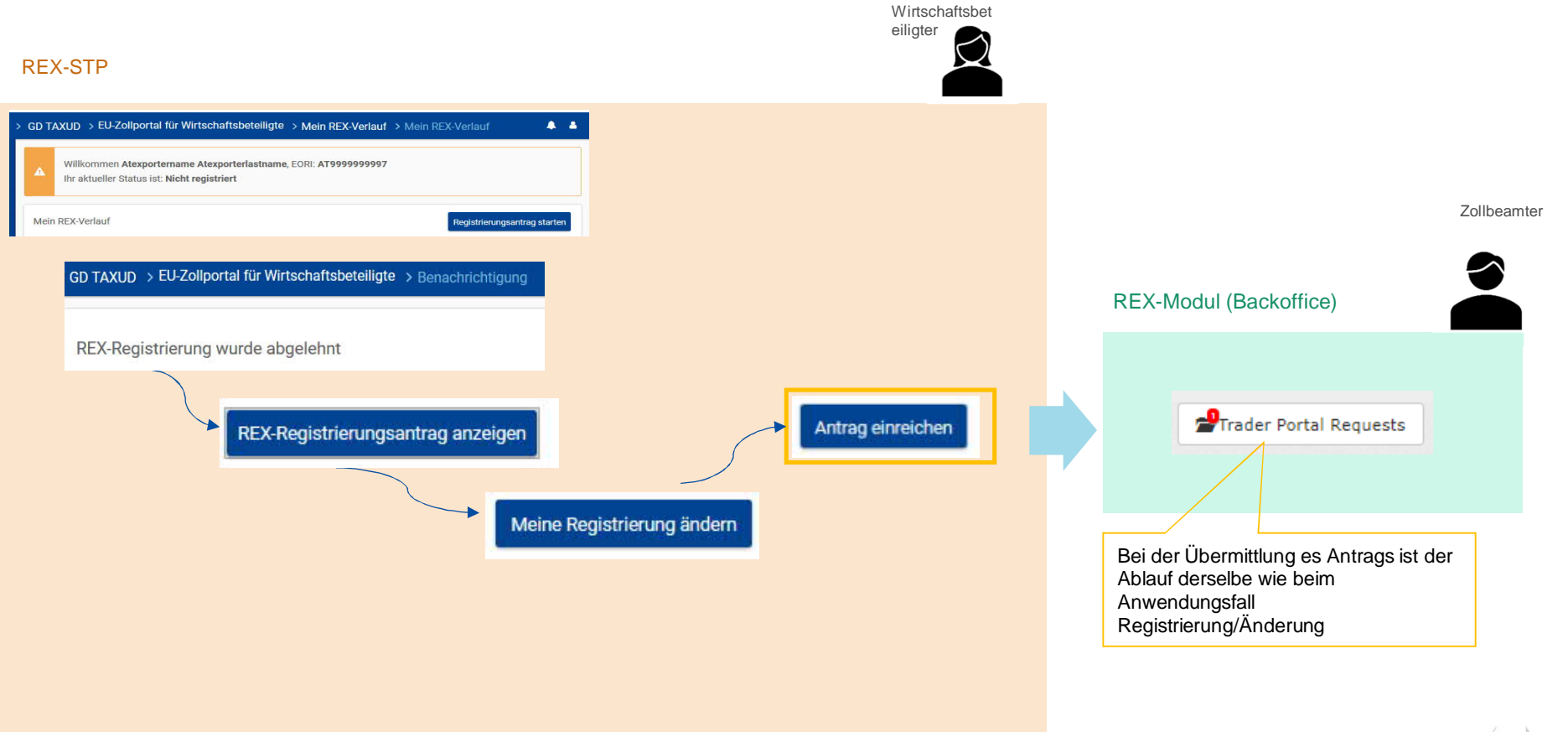

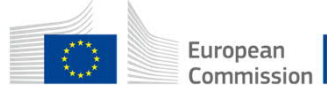

# Anwendungsfall: Erstellen eines Änderungs-Antrages im REX-STP

REX-Spezifisches Trader Portal - Workflow

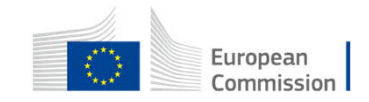

## Erstellen eines Änderungs-Antrages im REX-STP

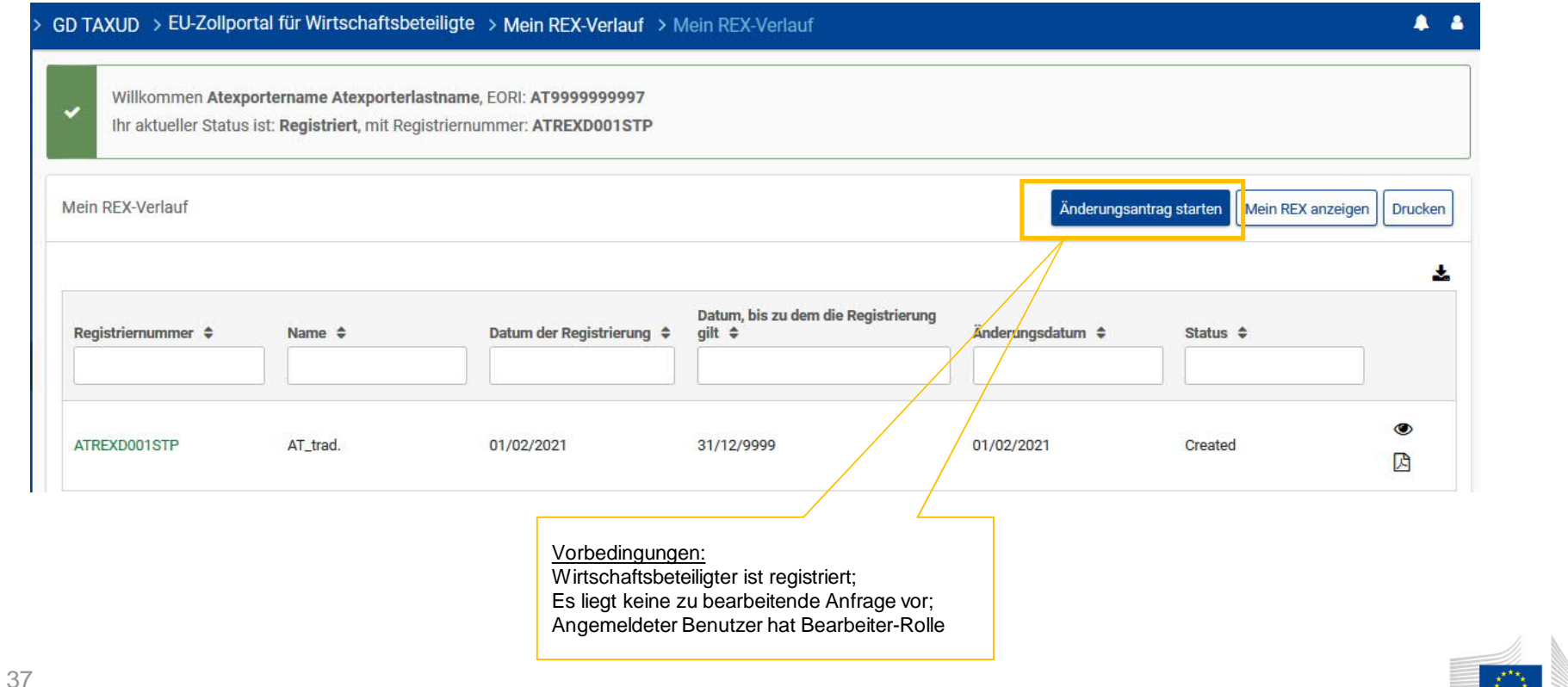

## Erstellen eines Änderungs-Antrages im REX-STP

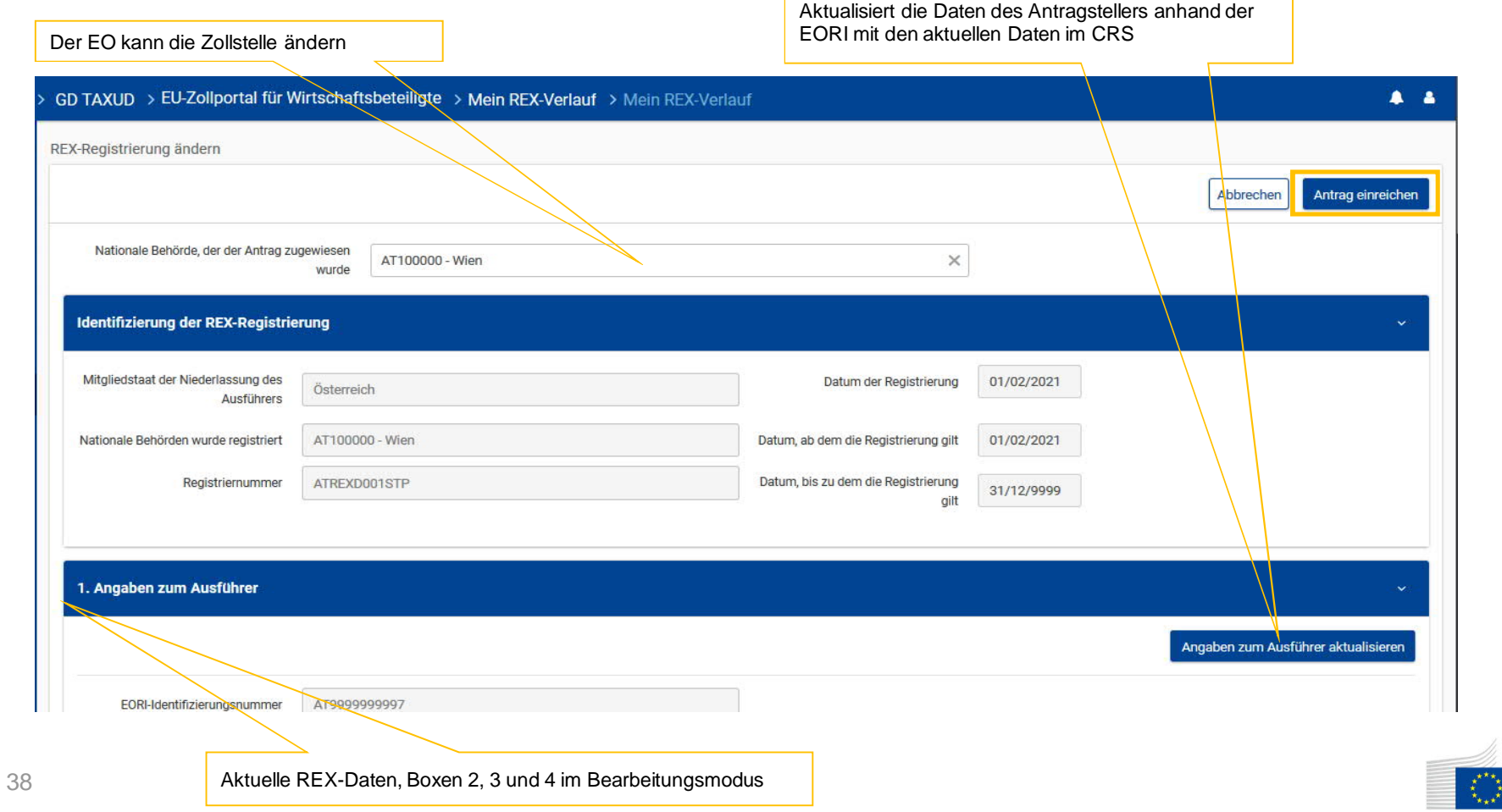

European Commission

## Erstellen eines Änderungs-Antrages im REX-STP

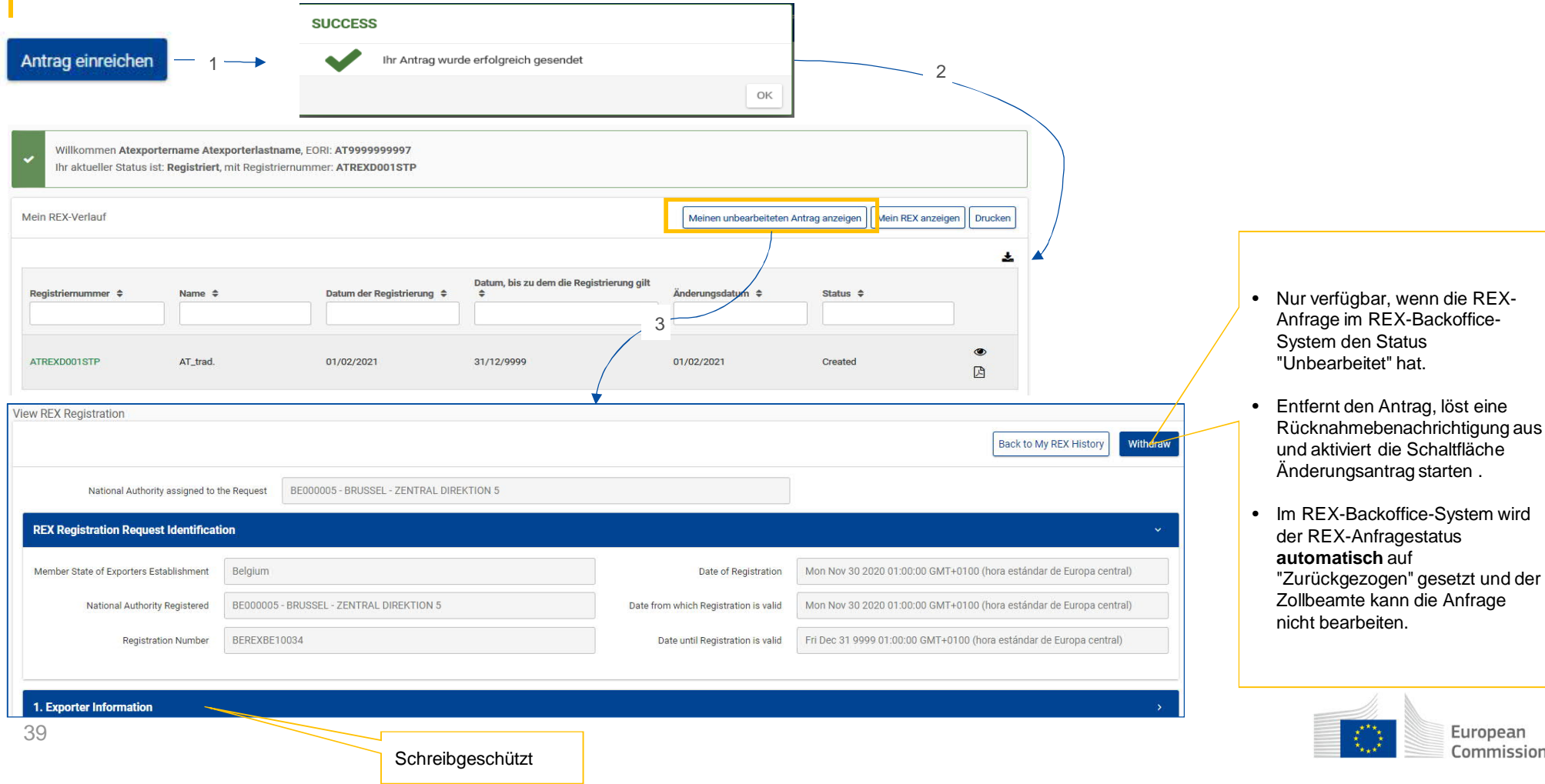

# Anwendungsfall: Erstellen eines Änderungs-Antrages im REX-STP

Business-Workflow zwischen REX-Backoffice und REX-STP

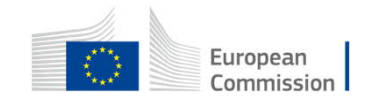

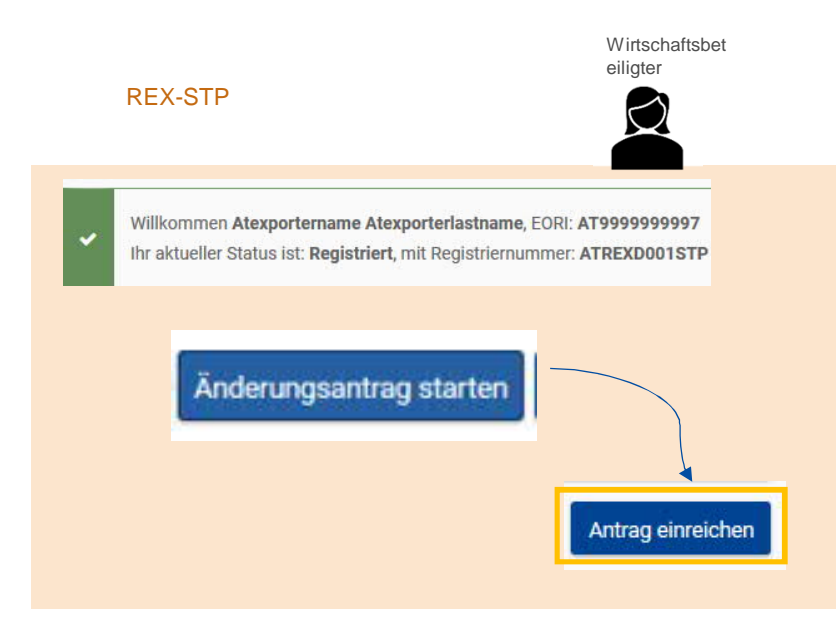

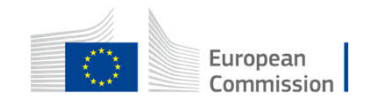

Zollbeamter

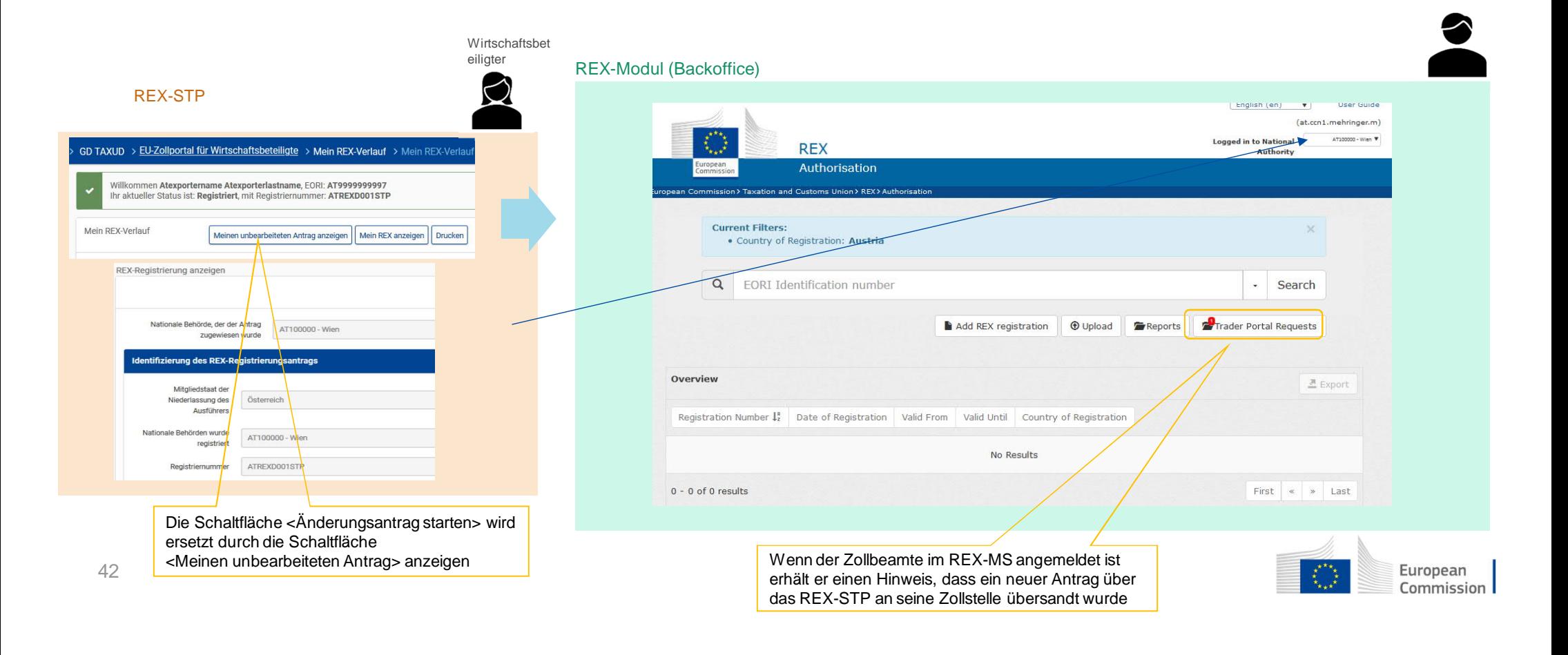

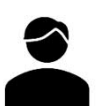

#### REX-Modul (Backoffice)

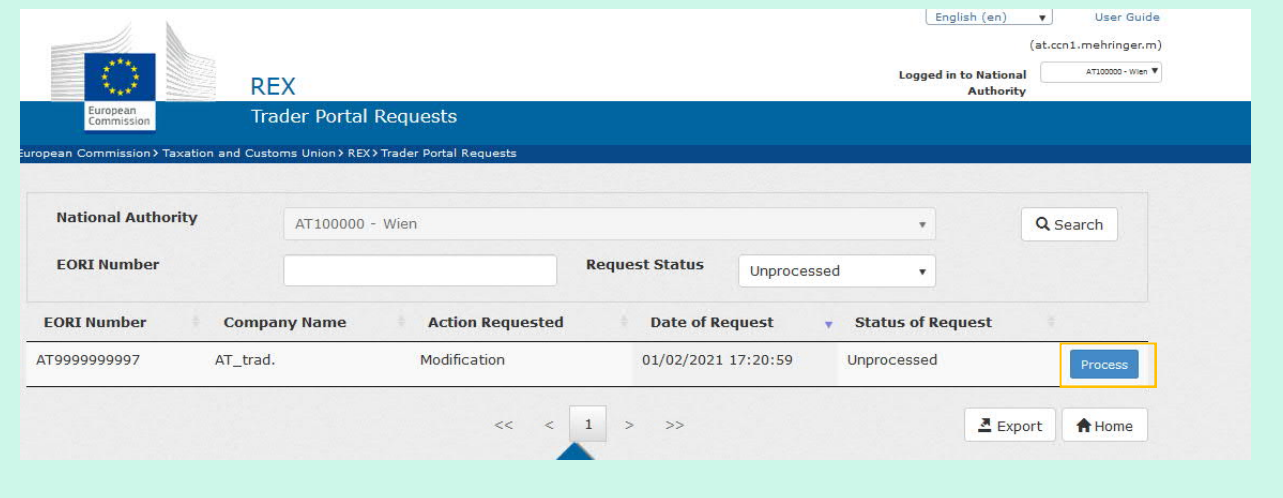

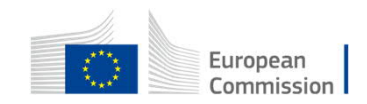

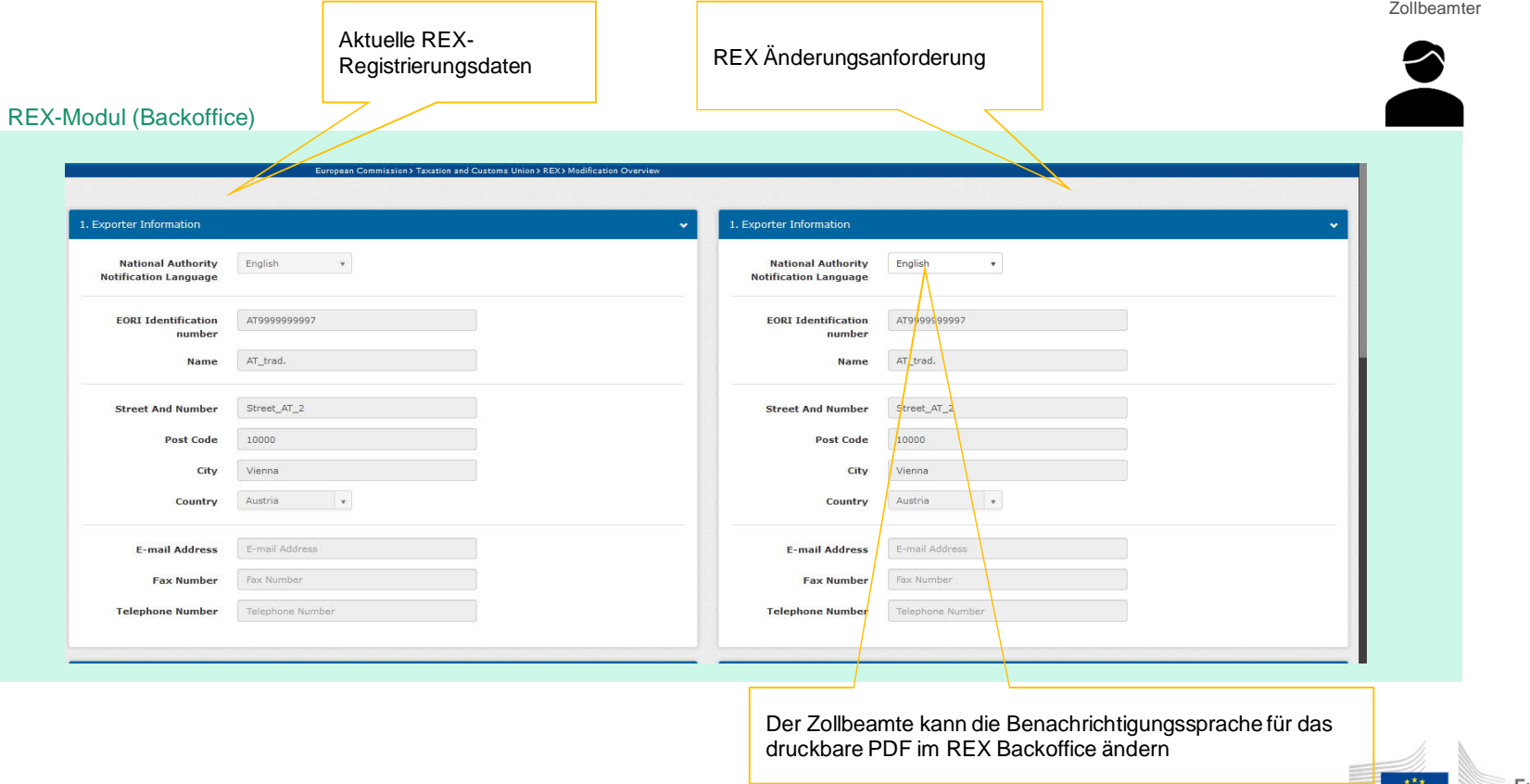

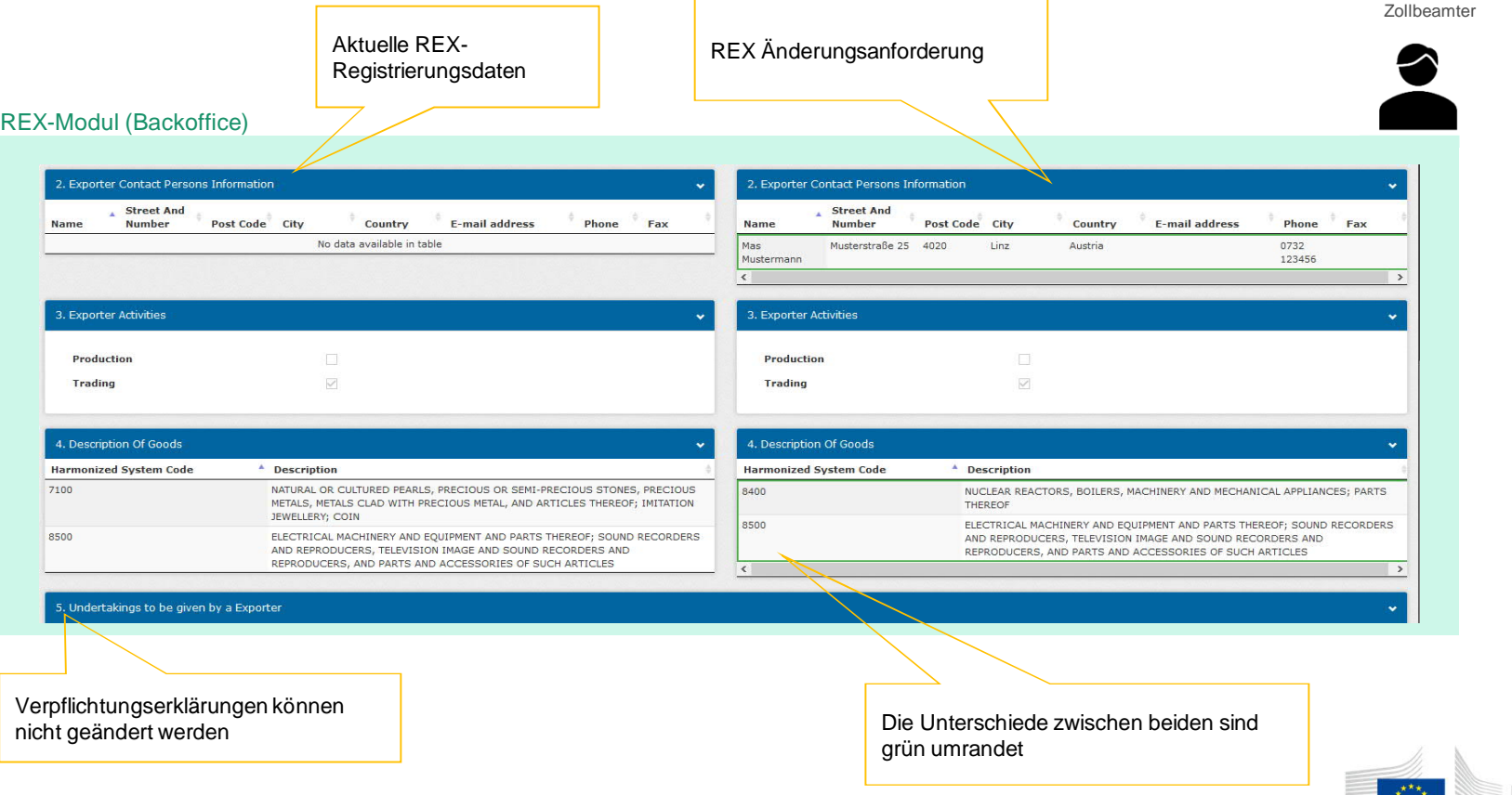

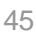

Europear Commission

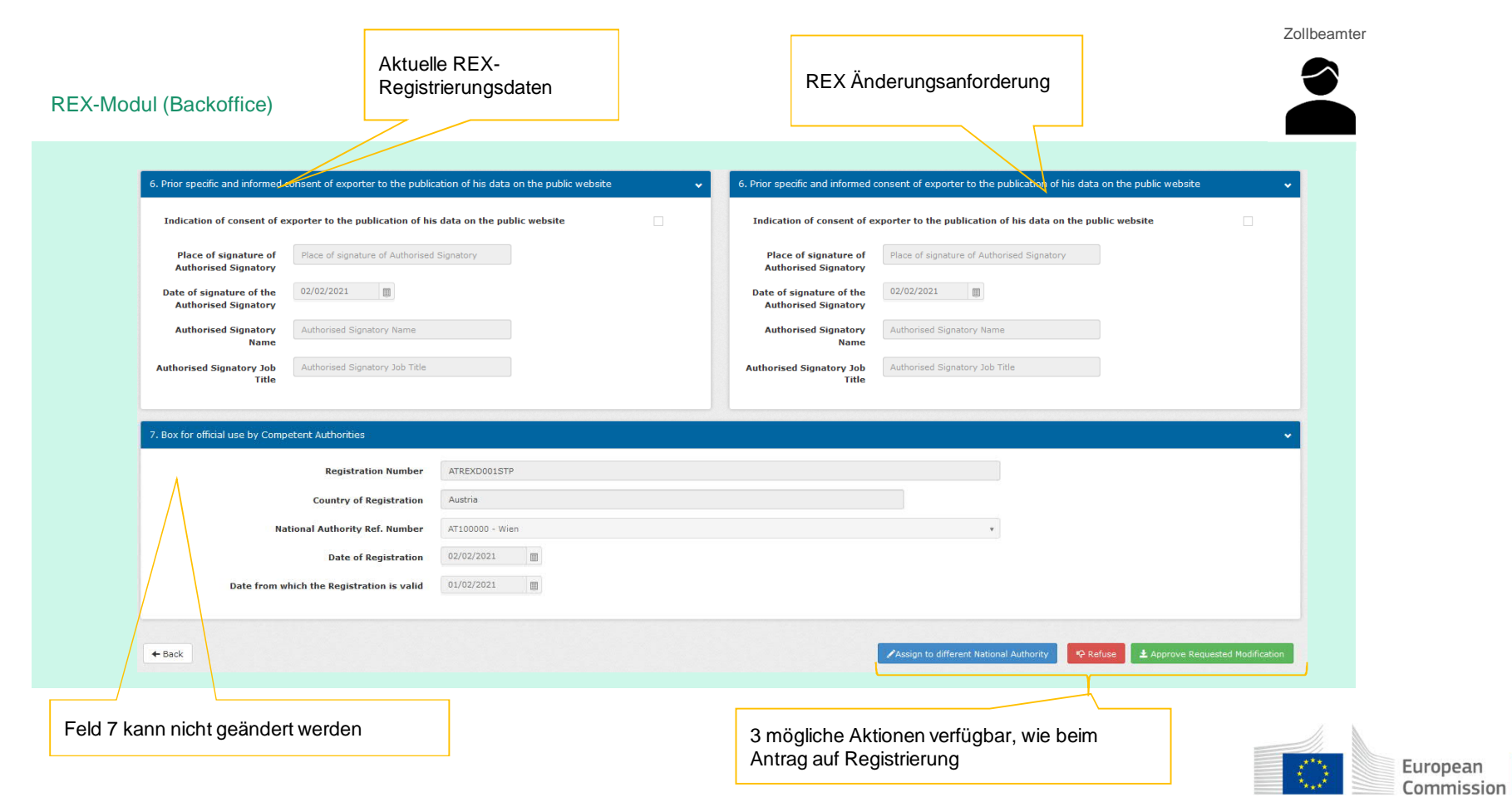

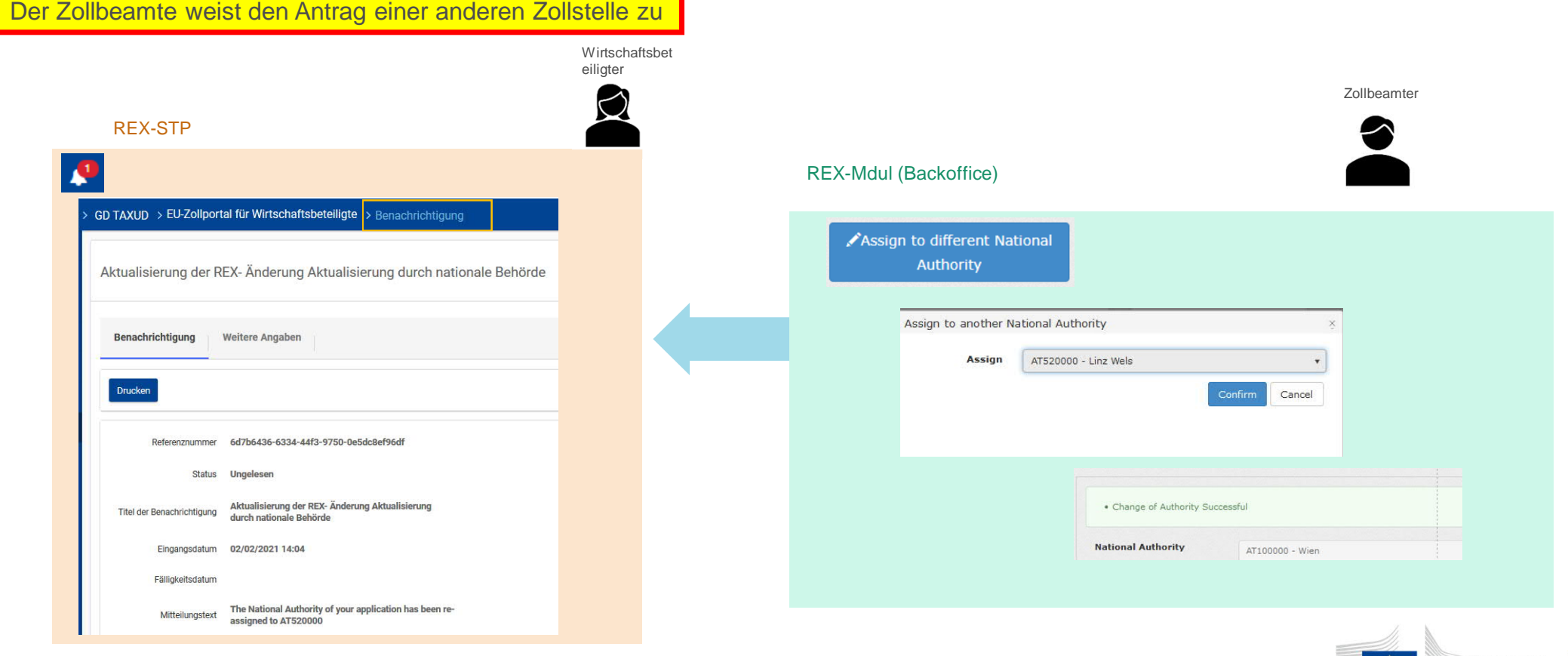

European Commission

47

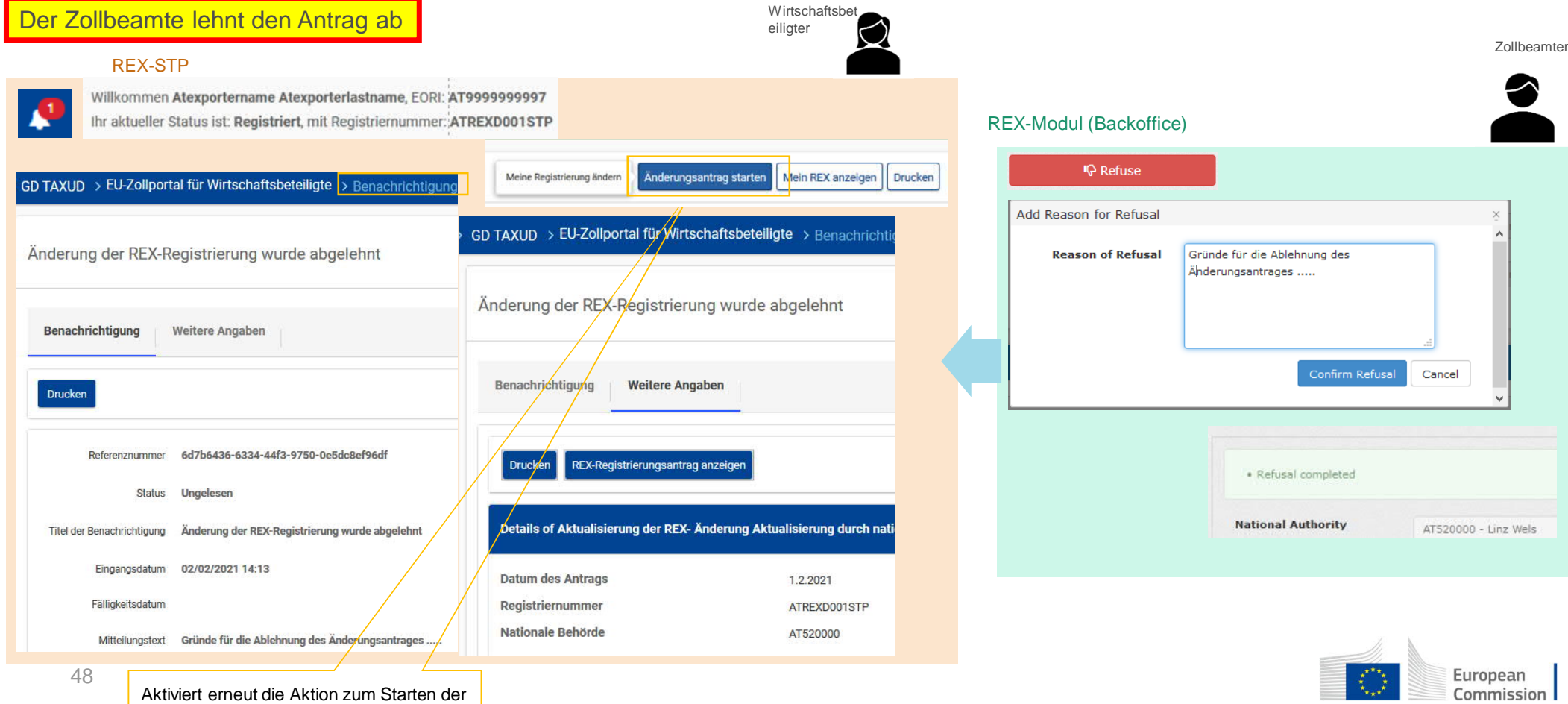

Änderungsanforderung

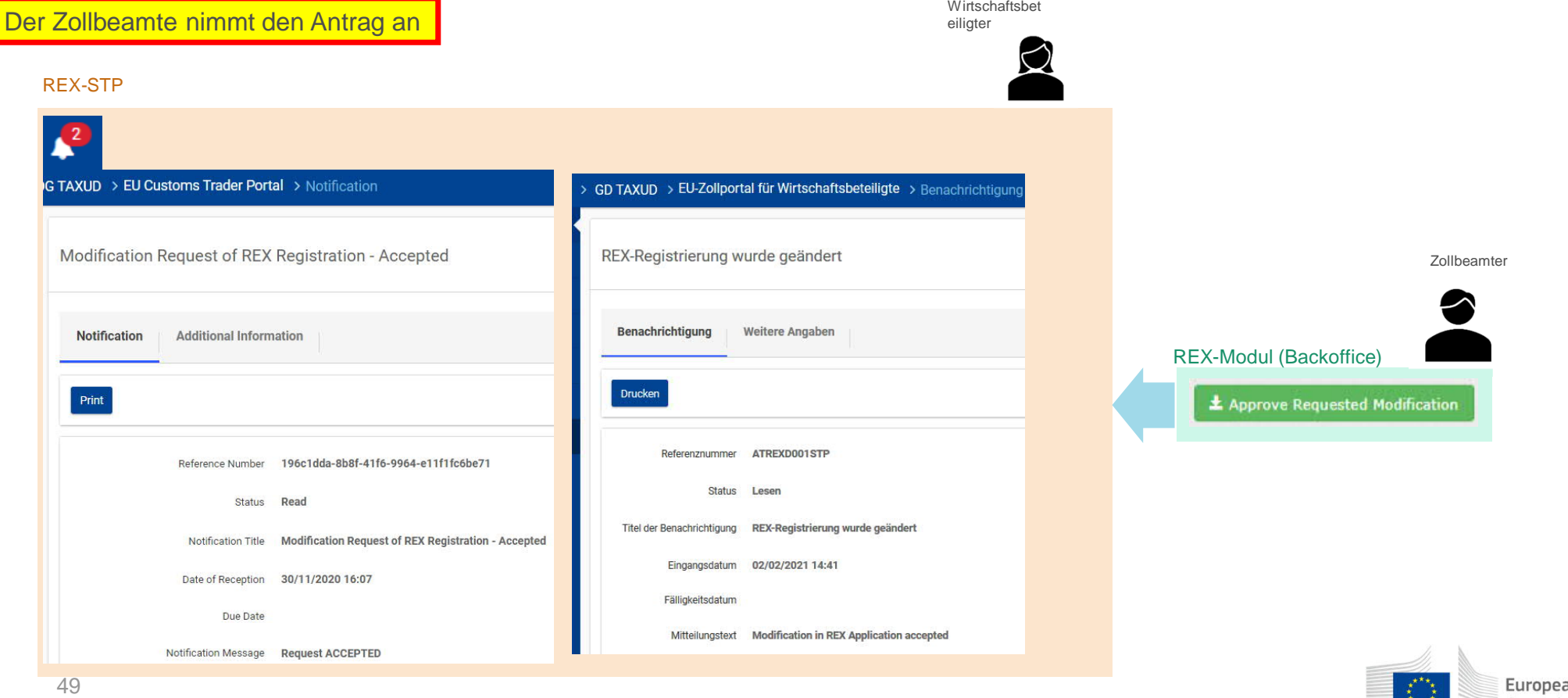

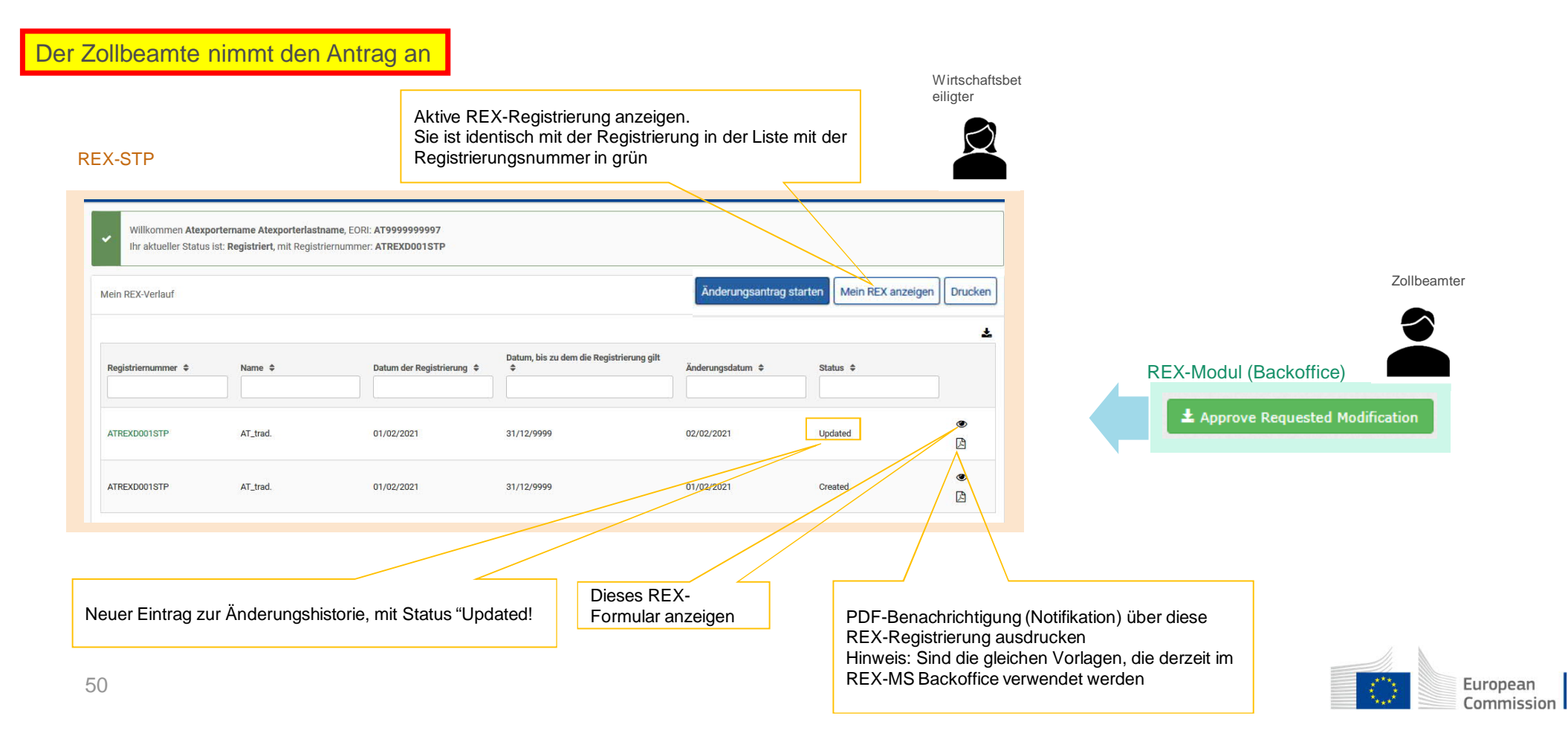